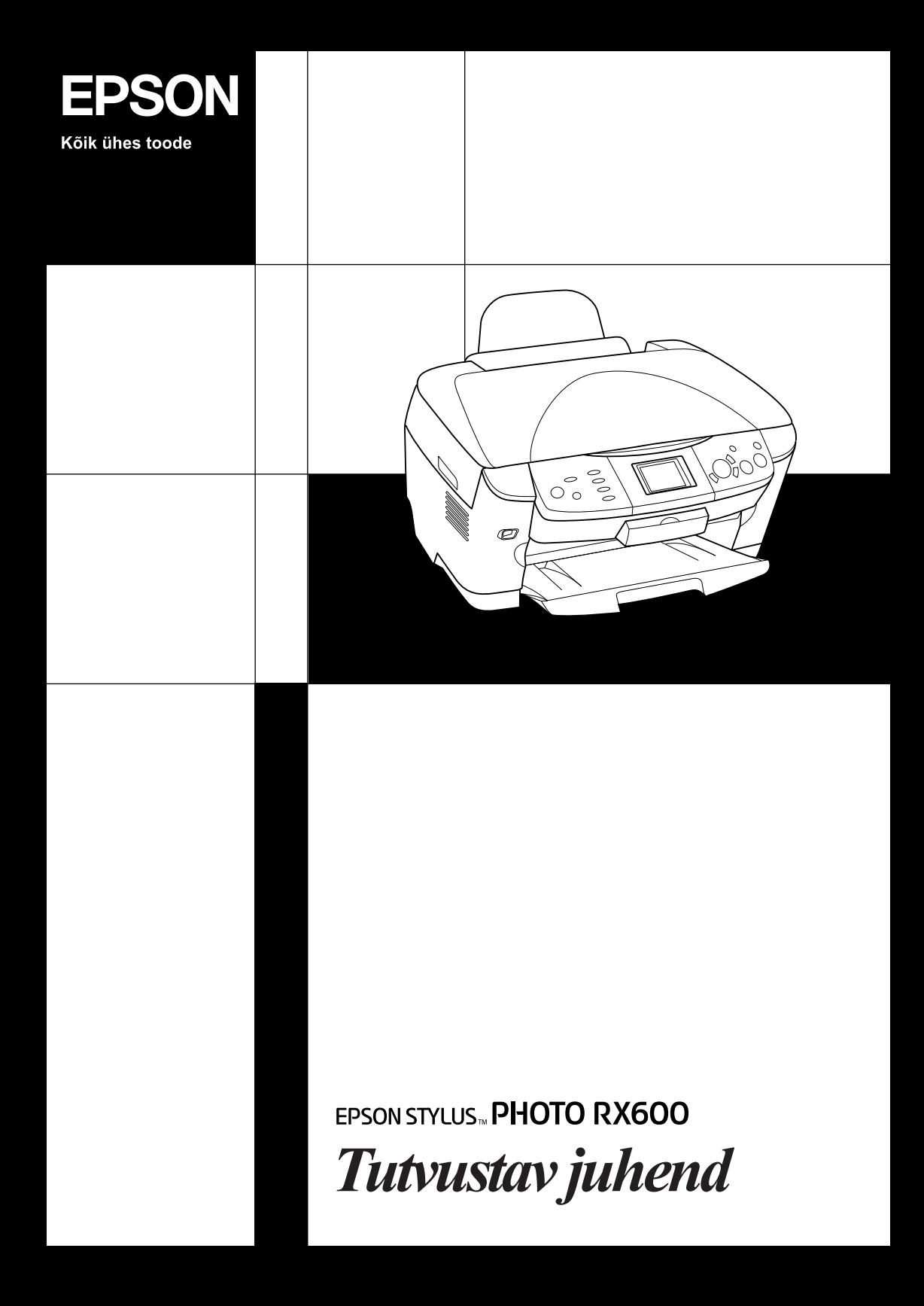

# **EPSON STYLUS... PHOTO RX600**

## "Kõik ühes" seade

Autoriõigus kaitstud. Ühtki käesoleva trükise osa ei tohi paljundada, salvestada otsingusüsteemis ega edastada üheski vormis ega ühelgi viisil elektrooniliselt, mehaaniliselt, fotokopeerimise, salvestamise ega muul teel ilma firma Seiko Epson Corporation eelneva kirjaliku loata. Selles esitatud teabe kasutamise suhtes ei võeta vastutust patendiõiguste rikkumise eest. Samuti ei vastutata siin esitatud teabe kasutamisest tuleneva kahju eest. Siin esitatud teave on mõeldud kasutamiseks ainult selle tootega. Epson ei vastuta selle teabe kasutamise eest teiste printerite suhtes.

Seiko Epson Corporation ega selle sidusettevõtted ei vastuta käesoleva toote ostja ega kolmandate isikute ees ostjal või kolmandatel isikutel käesoleva tootega juhtunud õnnetuse, selle väära kasutamise või kuritarvitamise või loata muudatuste või remondi ega (välja arvatud USAs) firma Seiko Epson Corporation kasutus- ja hooldusjuhiste täpselt mittejärgimise tagajärjel tekkinud kahju või kulude eest.

Seiko Epson Corporation ega selle sidusettevõtted ei vastuta kahjude ega probleemide eest, mis tulenevad lisaseadmete või kulumaterjalide kasutamisest, mida Seiko Epson Corporation ei ole tunnistanud Epsoni originaaltoodeteks ega Epsoni poolt heakskiidetud toodeteks.

Seiko Epson Corporation ei vastuta elektromagnetilisest interferentsist põhjustatud kahju eest, mis tuleneb liidesekaablite kasutamisest, mida Seiko Epson Corporation ei ole tunnistanud Epsoni poolt heakskiidetud toodeteks.

EPSON® on firma Seiko Epson Corporation registreeritud kaubamärk ja EPSON Stylus™ selle kaubamärk.

Autoriõigus 2001 Seiko Epson Corporation. Kõik õigused kaitstud. PRINT Image Matching™ firma Seiko Epson Corporation kaubamärk. PRINT Image Matching logo on firma Seiko Epson Corporation kaubamärk.

Autoriõigus 2002 Seiko Epson Corporation. Kõik õigused kaitstud. USB DIRECT-PRINT™ on firma Seiko Epson Corporation kaubamärk. USB DIRECT-PRINT logo on firma Seiko Epson Corporation kaubamärk.

Sõnamärgi *Bluetooth* ja selle logode omanik on Bluetooth SIG, Inc. ning Seiko Epson Corporation kasutab neid märke litsentsi alusel.

Microsoft® ja Windows® on firma Microsoft Corporation registreeritud kaubamärgid.

Apple® ja Macintosh® on firma Apple Computer, Inc. registreeritud kaubamärgid.

DPOF™ on firmade CANON INC., Eastman Kodak Company, Fuji Photo Film Co., Ltd. ja Matsushita Electric Industrial Co., Ltd. kaubamärk.

SD™ on kaubamärk.

Memory Stick ja Memory Stick PRO on firma Sony Corporation kaubamärgid.

xD-Picture Card™ on firma Fuji Photo Film Co.,Ltd. kaubamärk.

**Üldine märkus:** Muid tootenimesid on siin kasutatud ainult tuvastamise otstarbel ning need võivad olla oma omanike kaubamärgid. Epson ei pretendeeri õigustele nende märkide suhtes.

Autoriõigus © 2003 Seiko Epson Corporation, Nagano, Jaapan.

## Tutvustav juhend

## **Osad**

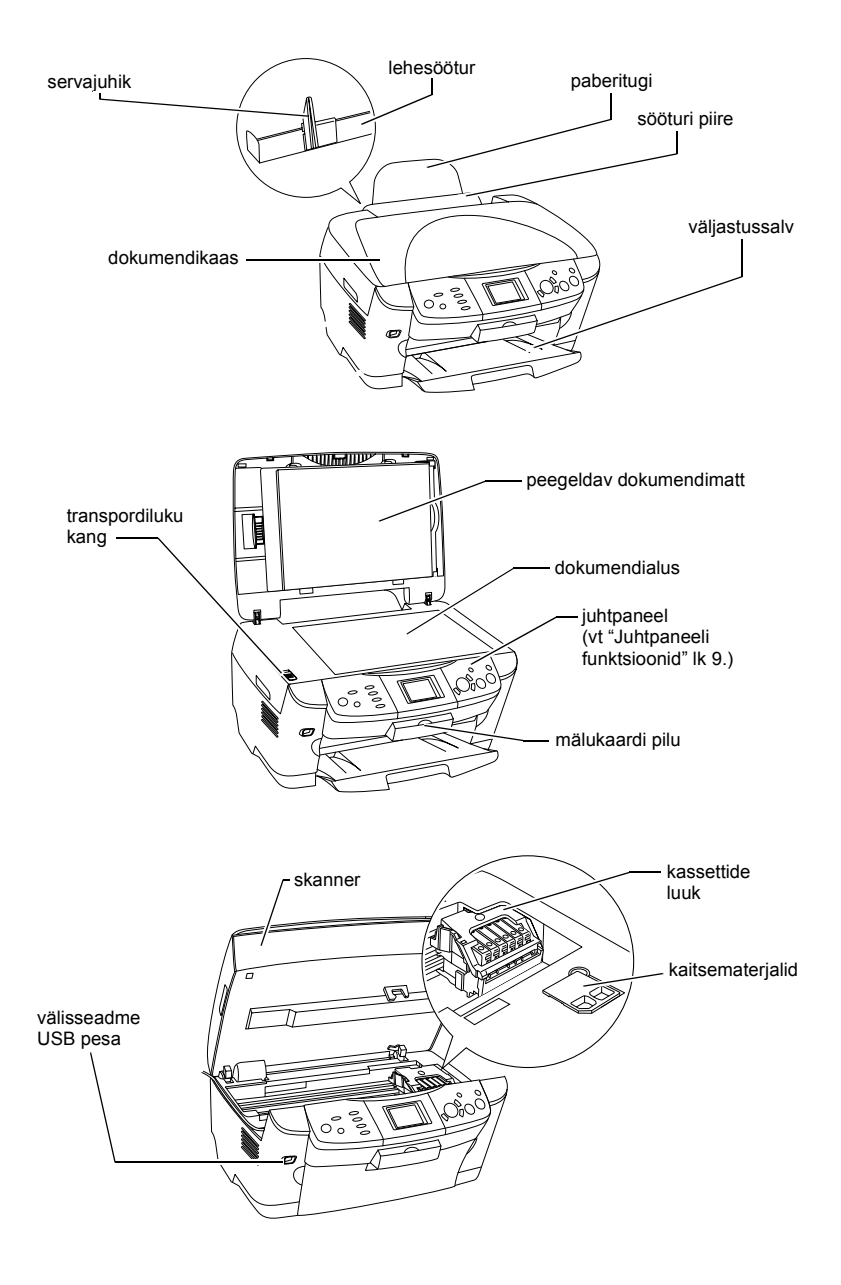

# *Sisukord*

### *Ohutusalased juhised*

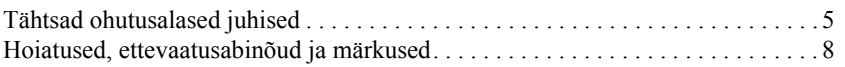

### *Juhtpaneeli kasutamine*

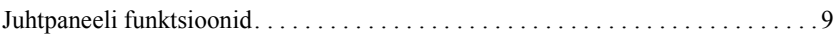

#### *Kopeerimine*

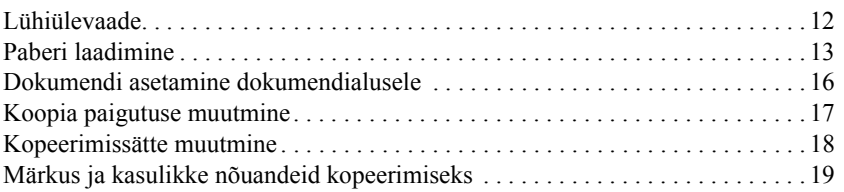

### *Printimine otse mälukaardilt*

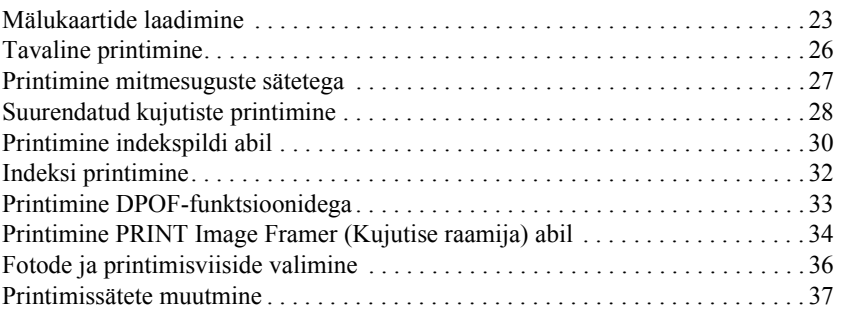

#### *Filmilt printimine*

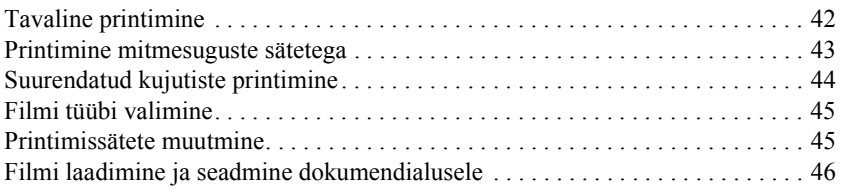

#### *Skaneerimine vedelkristallpaneeli ja nuppude abil*

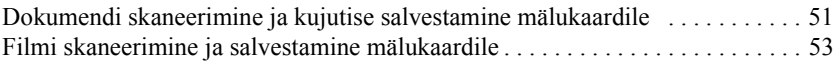

### *Lisafunktsioonide kasutamine*

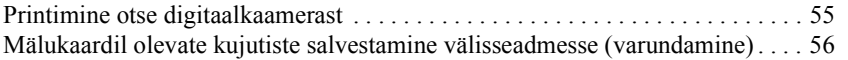

#### *Tindikassettide vahetamine*

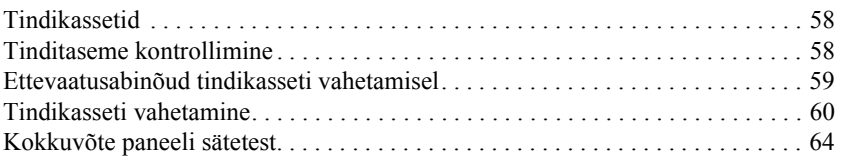

# *Ohutusalased juhised*

## *Tähtsad ohutusalased juhised*

Seadme ülesseadmisel ja kasutamisel lugege läbi kõik käesolevas lõigus antud juhised.

#### *Seadme paigutamisel*

- ❏ Vältige kiirete temperatuuri või õhuniiskuse muutustega kohti. Hoidke seade eemal ka otsesest päikesevalgusest ning tugevatest valguse- ja soojuseallikatest.
- ❏ Vältige tolmuseid, löögi- ja vibratsiooniohtlikke kohti.
- ❏ Jätke seadme ümber piisavalt ruumi ventilatsiooniks.
- ❏ Paigutage seade seinakontakti lähedale, et seda oleks kerge kontakti ühendada ja kontaktist välja võtta.
- ❏ Paigutage seade tasasele kindlale pinnale, mis on igas suunas seadme põhjast laiem. Kui paigutate seadme seina äärde, jätke seadme tagakülje ja seina vahele üle 10 cm ruumi. Kaldasendis seade ei tööta korralikult.
- ❏ Seadme hoidmisel või transportimisel ärge seda kallutage, ärge seadke seda küljele ega alaspidi. Muidu võib kassetist tinti lekkida.

#### *Toiteallika valimisel*

- ❏ Avage tindikassettide pakendid alles vahetult enne kassettide paigaldamist.
- ❏ Ärge tindikassette loksutage; see võib põhjustada lekkimist.
- ❏ Tindikasseti kiip sisaldab mitmesugust kassetiga seotud teavet, näiteks järelejäänud tindikoguse kohta, et kasseti saaks vabalt välja võtta ja uuesti paigaldada. Kasseti paigaldamisel tarbitakse aga iga kord veidi tinti, sest printer kontrollib automaatselt selle töökindlust.
- ❏ Kasutage ainult seda tüüpi toiteallikat, nagu on seadme tagaküljel olevale sildile märgitud.
- ❏ Kasutage ainult tootega kaasa antud toitekaablit. Muu kaabli kasutamisel võib tekkida tuleoht või elektrilöögi oht.
- ❏ Seadme toitekaabel on mõeldud kasutamiseks ainult selle seadmega. Muu seadmega kasutamisel võib tekkida tuleoht või elektrilöögi oht.
- ❏ Kontrollige, et teie vahelduvvoolu toitekaabel vastaks kehtivatele kohalikele ohutusnormidele.
- ❏ Ärge kasutage vigastatud ega narmendavat toitekaablit.
- ❏ Kui kasutate seadmega pikendusjuhet, veenduge, et pikendusjuhtmega ühendatud seadmete kogu voolutugevus ei ületaks pikendusjuhtme voolutugevust. Samuti veenduge, et seinakontakti ühendatud seadmete kogu voolutugevus ei ületaks seinakontakti voolutugevust.
- ❏ Kui kavatsete kasutada seadet Saksamaal, peab hoone paigaldis olema kaitstud 10 või 16 A kaitsmega, et seade oleks piisavalt kaitstud lühiühenduste ja liigvoolu eest.

#### *Seadme kasutamisel*

- ❏ Ärge pistke kätt seadmesse ega puudutage tindikassette printimise ajal.
- ❏ Ärge katke kinni ega ummistage seadme ventilatsiooniavasid ega muid avasid.
- ❏ Ärge püüdke seda seadet ise teenindada.
- ❏ Ärge pistke esemeid seadme piludesse.
- ❏ Jälgige, et te ei valaks seadme peale vedelikku.
- ❏ Jätke tindikassetid seadmesse. Kassettide väljavõtmisel võib trükipea kuivada ja seade ei saa printida.
- ❏ Järgmistel juhtudel võtke seade seinakontaktist välja ja andke teenindamiseks kvalifitseeritud teenindustöötajale: Toitekaabel või pistik on vigastatud; seadmesse on sattunud vedelikku; seade on maha kukkunud või on selle kaant vigastatud; seade ei tööta normaalselt või on selle tööomadused selgelt muutunud.

### *Mälukaardi kasutamisel*

- ❏ Ärge võtke mälukaarti välja ega lülitage seadet välja sel ajal, kui arvuti ja mälukaart omavahel andmeid vahetavad (kui mälukaardi valgusindikaator vilgub).
- ❏ Mälukaardi kasutusviis sõltub kaardi tüübist. Vt lähemalt mälukaardi pakendis sisalduvast dokumentatsioonist.
- ❏ Kasutage ainult seadmega ühilduvaid mälukaarte. Vt "Laaditav mälukaart" lk 23.

### *Tindikassettide käsitsemisel*

- ❏ Jälgige, et te ei murraks tindikassetti pakendist välja võttes selle küljel olevaid haake.
- ❏ Hoidke tindikassetti laste käeulatusest eemal. Ärge laske laste seda käsitseda ega tinti juua.
- ❏ Olge kasutatud tindikassettide käsitsemisel ettevaatlik, sest tindiväljastusava ümber võib olla tindijääke. Kui tinti satub nahale, peske seda piirkonda põhjalikult seebi ja veega. Kui tinti satub silma, loputage silmi kohe veega. Kui ebamugavustunne või nägemisprobleemid püsivad ka pärast põhjalikku loputamist, pöörduge kohe arsti poole.

❏ Ärge puudutage kasseti küljel olevat rohelist kiipi. Sellega võite tindikassetti vigastada.

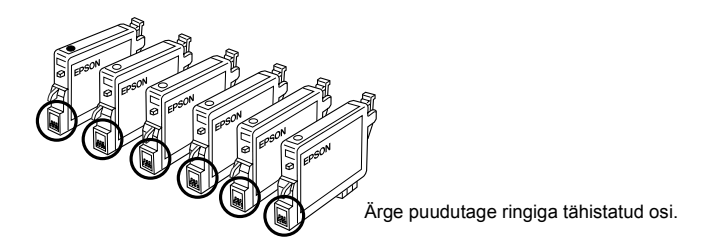

❏ Ärge eemaldage ega rebige kassetil olevat silti; see võib põhjustada tindi lekkimist.

## *Vedelkristallpaneeli kasutamisel*

- ❏ Puhastage paneeli ainult kuiva pehme lapiga. Ärge kasutage vedelikke ega keemilisi puhastusvahendeid.
- ❏ Kui seadme paneel on vigastatud, pöörduge seadme müüja poole.
- ❏ Kui vedelkristallpaneelist lekib vedelkristallilahust ja seda satub kätele, peske käsi hoolikalt seebi ja veega. Kui vedelkristallilahust satub silma, loputage silmi kohe veega. Kui ebamugavustunne või nägemisprobleemid püsivad ka pärast põhjalikku loputamist, pöörduge kohe arsti poole.

## *Hoiatused, ettevaatusabinõud ja märkused*

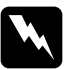

w *Hoiatusi tuleb hoolikalt järgida kehavigastuste vältimiseks.*

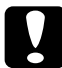

c*Ettevaatusabinõusid tuleb järgida seadme vigastamise vältimiseks.*

#### *Märkused*

*Sisaldavad tähtsat teavet ja kasulikke nõuandeid printeri kasutamise kohta.*

# *Juhtpaneeli kasutamine*

## *Juhtpaneeli funktsioonid*

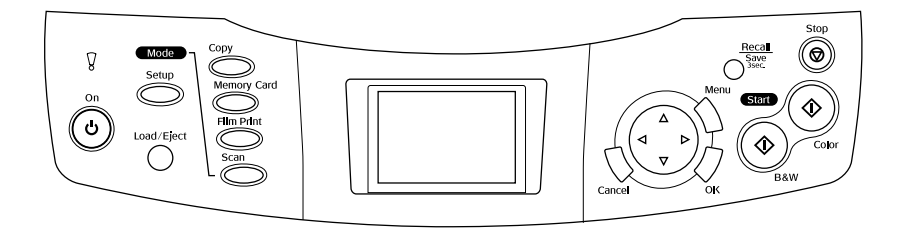

## *Vedelkristallpaneel*

Näitab valitud kujutiste eelvaadet, menüüvalikuid ja sätteid, mida saab nuppudega muuta, ning veateateid. Lähemalt veateadete kohta vt "Error Messages" (Veateated) juhendis Basic Operation Guide (Põhijuhend).

## *Valgusindikaatorid*

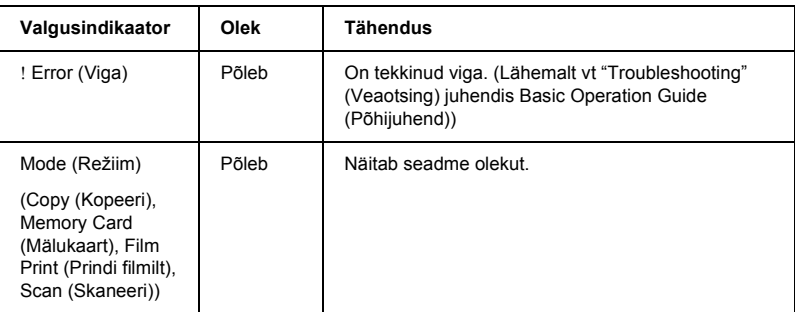

## *Nupud*

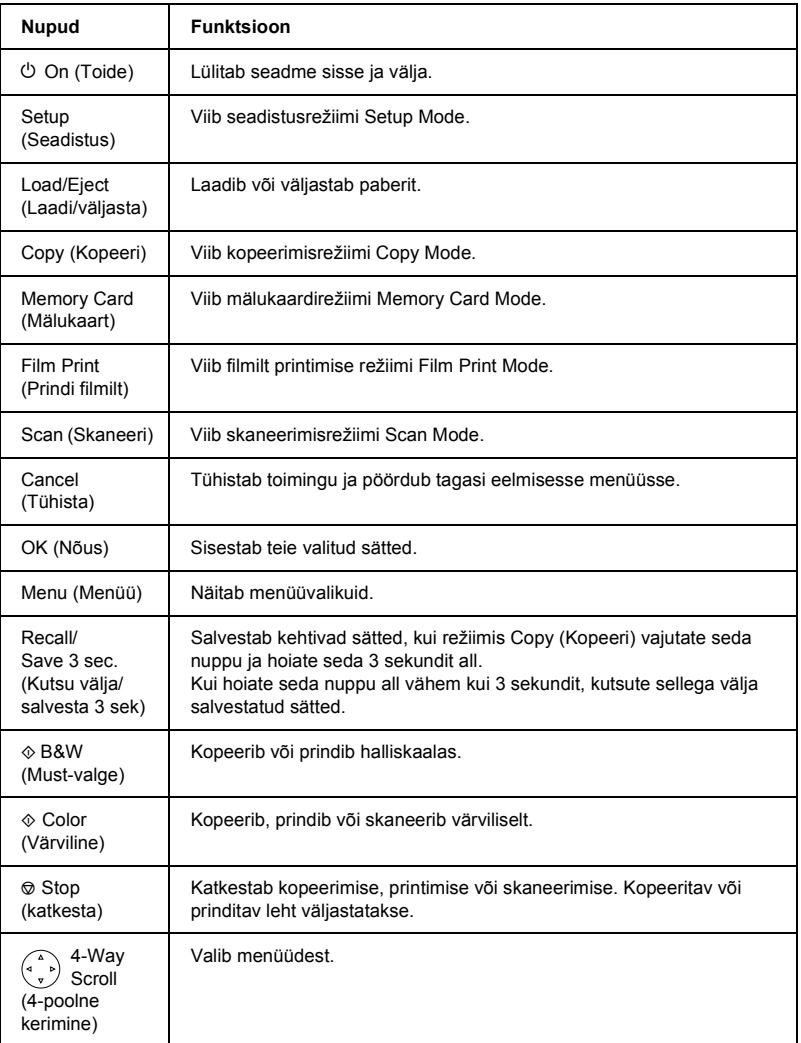

## *Vedelkristallpaneeli tiheduse reguleerimine*

- 1. Vajutage nuppu Setup (Seadistus).
- 2. Valige LCD Contrast Adjustment (Vedelkristallpaneeli kontrastsuse reguleerimine).

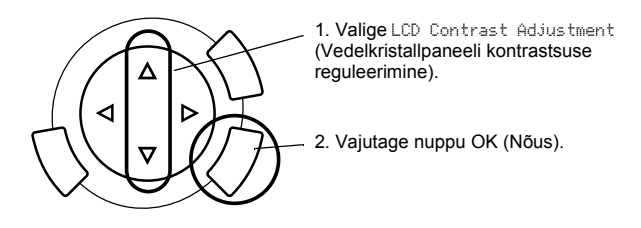

- 3. Reguleerige vedelkristallpaneeli tihedust. Paneeli heledamaks muutmiseks vajutage nuppu  $\blacktriangleright$  ja tumedamaks muutmiseks nuppu  $\blacktriangleleft$ .
- 4. Kui reguleerimine on lõpetatud, vajutage nuppu OK (Nõus).

# *Kopeerimine*

Enne kopeerimist lugege "Märkus ja kasulikke nõuandeid kopeerimiseks" lk 19.

## *Lühiülevaade*

- 1. Vajutage nuppu Copy (Kopeeri).
- 2. Laadige paber sisse ja paigutage originaaldokument (vt "Paberi laadimine" lk 13 või "Dokumendi asetamine dokumendialusele" lk 16).
- 3. Vajaduse korral võite koopia paigutust muuta (vt "Koopia paigutuse muutmine" lk 17).

#### *Märkus:*

*Koopia paigutust muutke kindlasti enne, kui muudate kopeerimissätteid, sest koopia paigutuse muutmisel taastuvad kõigi kopeerimissätete vaikeväärtused (paberi tüüp, trükikvaliteet, koopiate arv, paberi formaat).*

- 4. Vajaduse korral võite kopeerimissätteid muuta (vt "Kopeerimissätte muutmine" lk 18).
- 5. Värvikoopiate tegemiseks vajutage nuppu  $\Diamond$  Color (Värviline) ja halliskaalas kopeerimiseks nuppu  $\otimes$  B&W (Must-valge).

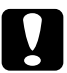

c*Ettevaatust: Ärge avage skannerit skaneerimise ega kopeerimise ajal; sellega võite seadet kahjustada.*

### *Märkus:*

*Ärge tõmmake paberit kopeerimise ajal välja.*

## *Paberi laadimine*

#### *Märkus:*

- ❏ *Paber laadige sisse alati enne printimise alustamist.*
- ❏ *Printimistulemus sõltub sellest, millist paberit te kasutate. Parima kvaliteedi saavutamiseks kasutage sobivat paberit.*
- ❏ *Jätke seadme ette piisavalt ruumi, et paber saaks täielikult väljuda.*
- 1. Avage väljastussalv ja tõmmake sööturi piiret enda poole.

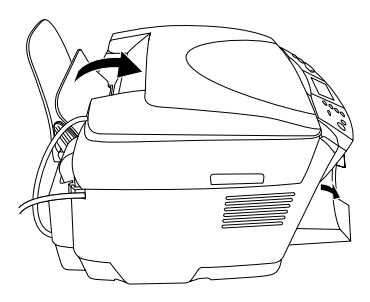

2. Lukustussakki all hoides nihutage vasak servajuhik väljapoole, et kahe servajuhiku vahe oleks laaditava paberi laiusest veidi laiem.

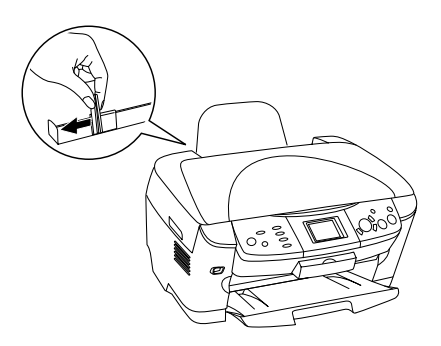

3. Lehvitage paberipakk läbi ja koputage seda tasasel pinnal, et servi ühtlustada. Laadige paber sisse prinditav külg allpool ja serv vastu sööturi piirde juhikut.

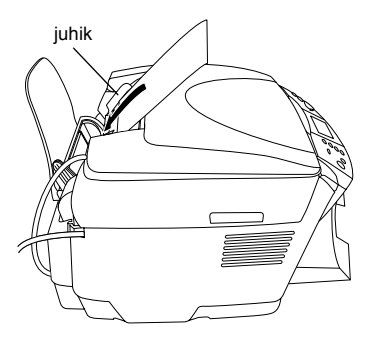

4. Seadke paberipakk servaga vastu paberituge ja nihutage vasakut servajuhikut, et see oleks vastu paberi vasakut serva.

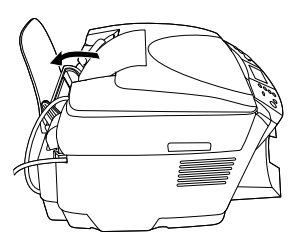

#### *Märkus:*

- ❏ *Laadige paber lehesööturisse alati lühem külg ees.*
- ❏ *Kontrollige, et paberipakk ei ületaks servajuhikul olevat kolmnurkset laadimispiirimärki.*
- ❏ *Kontrollige, et paber jääks servajuhikute sisekülgedel olevate sakkide alla.*
- 5. Seadke sööturi piire tagasi.

#### *Märkus:*

❏ *Laaditav kogus sõltub paberitüübist järgmiselt.*

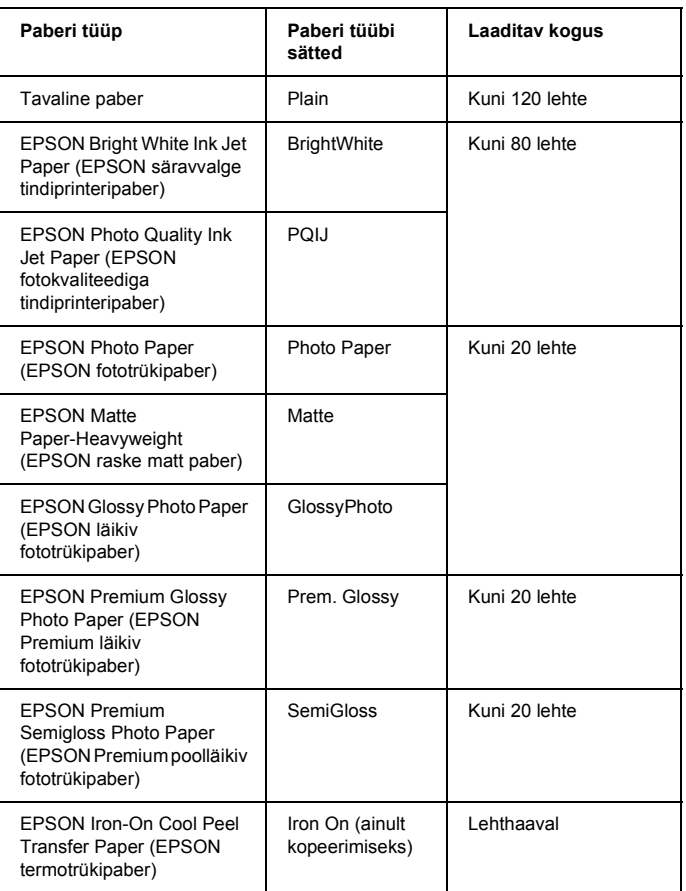

❏ *Kui paigutussätetes on valitud BorderFree (Veeriseta), ei saa tavalist paberit kasutada.*

## *Dokumendi asetamine dokumendialusele*

1. Avage dokumendikaas. Asetage originaaldokument alaspidi dokumendialusele. Kontrollige, et dokument oleks õigesti joondatud.

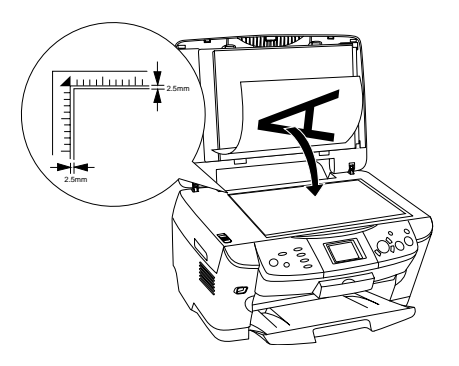

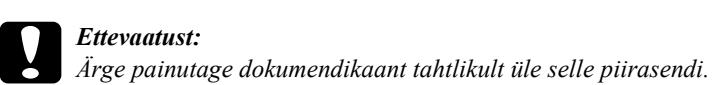

#### *Märkus:*

*Kuni 2,5 mm suurune piirkond dokumendialuse klaasi servast jääb skaneerimata.*

- 2. Kontrollige, et dokumendikaane küljes oleks peegeldav dokumendimatt.
- 3. Sulgege dokumendikaas ettevaatlikult, et dokument ei liiguks.

#### *Märkus:*

*Dokumendi õigeks skaneerimiseks sulgege dokumendikaas, et väline valgus ei segaks.*

## *Koopia paigutuse muutmine*

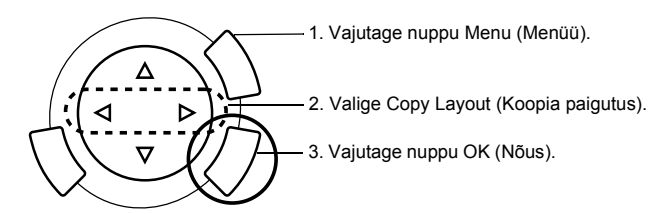

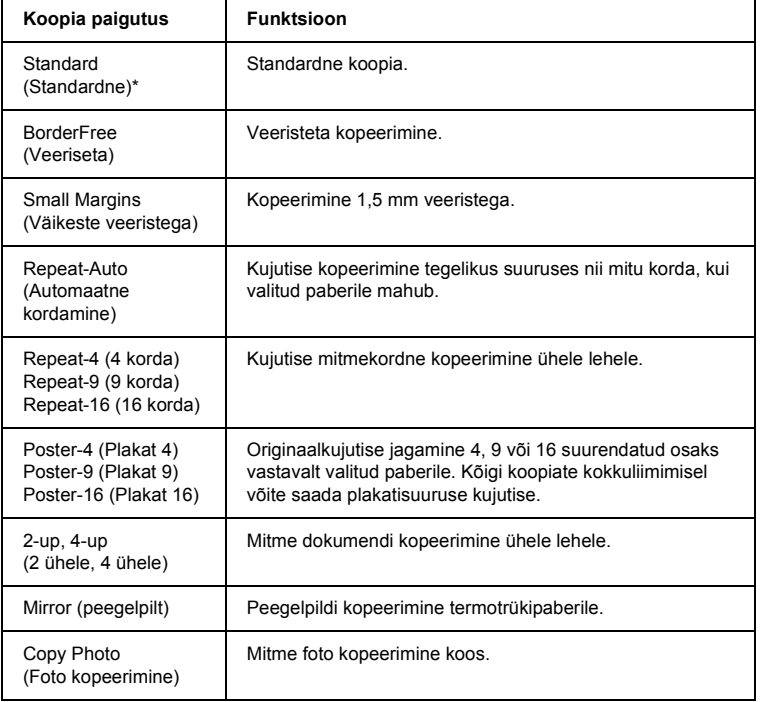

\* Vaikesäte.

## *Kopeerimissätte muutmine*

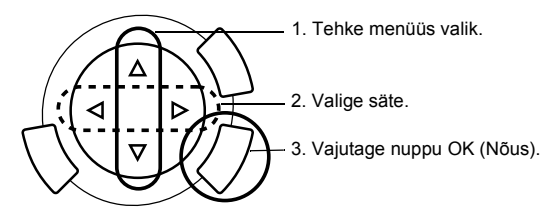

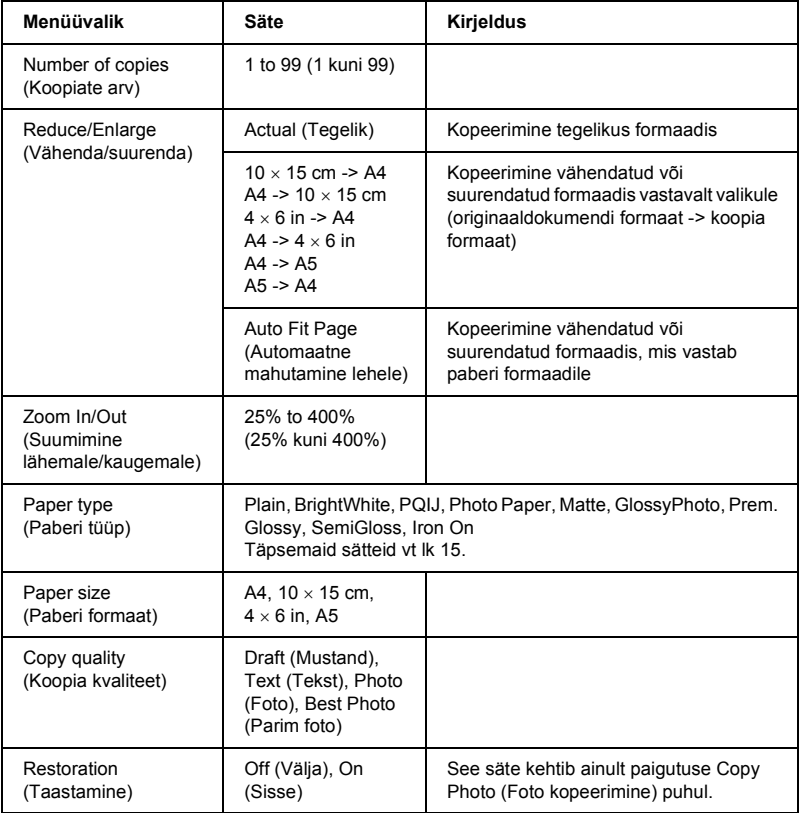

#### *Märkus:*

*Võimalikud menüüvalikud, sätted ja vaikesätted sõltuvad valitud koopiapaigutusest.*

## *Copy Density (Koopia tihedus)*

Koopia tihedust võib muuta üheksa astmena.

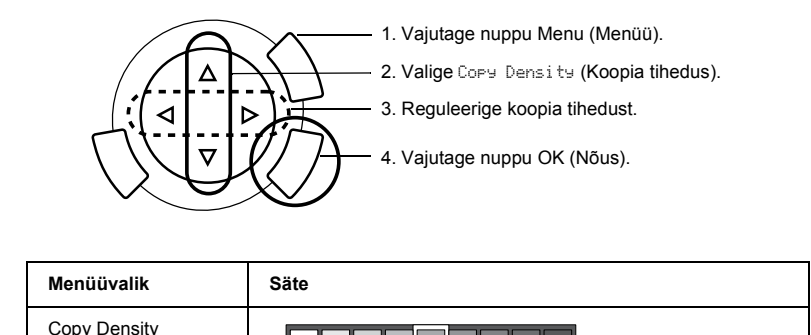

## *Märkus ja kasulikke nõuandeid kopeerimiseks*

#### *Märkus kopeerimise kohta*

(Koopia tihedus)

- ❏ Kui teete koopiaid juhtpaneeli funktsioone kasutades, võib väljatrükile tekkida ristviirutus. Ristviirutuse kõrvaldamiseks muutke vähenda/suurenda suhet või originaaldokumendi asendit.
- ❏ Koopial ei tarvitse kujutis olla täpselt sama suurusega kui originaalil.
- ❏ Kui seadmel saab kopeerimise ajal paber otsa, laadige niipea kui võimalik paberit juurde. Kui seade jääb pikemaks ajaks paberita, ei tarvitse pärast paberi laadimist tehtud esimese koopia värvid täpselt vastata originaali värvidele.
- ❏ Kui vedelkristallpaneel näitab kopeerimise ajal, et tinti on vähe, võite kas jätkata kopeerimist kuni tindi lõppemiseni või katkestada kopeerimise tindikasseti vahetamiseks.

## *Kopeerimisel paigutusega BorderFree (Veeriseta) või Small Margins (Väikeste veeristega)*

Kuna selle paigutusega suurendatakse kujutist paberi formaadist veidi suuremaks, jääb väljapoole paberi serva ulatuv osa kujutisest kopeerimata.

## *Kopeerimisel paigutusega Poster (Plakat)*

Olenevalt originaalkujutisest ei tarvitse kujutise osade arv olla 4, 9 või 16, nagu valisite, sest seade loeb täiesti valget piirkonda tühjaks ja jätab selle printimata.

#### *Kujutiste kokkuliimimine*

- 1. Joondage kujutised.
- 2. Lõigake kattuvad piirkonnad ära ja liimige kujutised kokku.

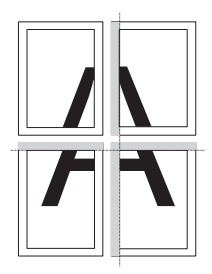

Joonisel on näidatud plakati valmistamine 4 väljatrükist. Hall piirkond on liigne ja tuleb ära lõigata.

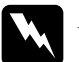

w *Hoiatus: Olge teravate töövahendite kasutamisel ettevaatlik.*

## *Dokumendi asetamisel dokumendialusele*

- ❏ Hoidke dokumendialus puhas.
- ❏ Kontrollige, et dokument oleks tihedasti vastu klaaspinda; muidu jääb kujutis fookusest välja.
- ❏ Ärge jätke fotosid kauaks dokumendialusele. Need võivad dokumendialuse klaasi külge kleepuda.
- ❏ Ärge asetage seadme peale raskeid esemeid.

#### *Kopeerimisel paigutusega Copy Photo (Foto kopeerimine)*

- ❏ Võite seada alusele korraga 2 sama formaadiga fotot.
- ❏ Kontrollige, et dokumendikaas oleks suletud.
- ❏ Paigutage fotod vähemalt 10 mm vahedega.

Paigutage fotod vertikaalselt, nagu allpool joonisel näidatud.

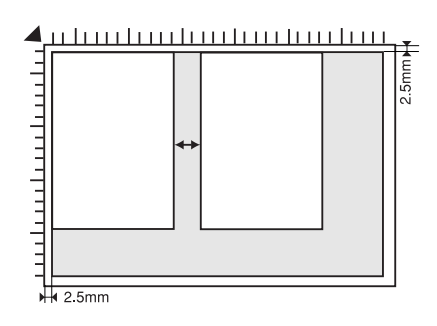

# *Printimine otse mälukaardilt*

Enne fotode printimist mälukaardilt peate toimima järgmiselt:

1. Laadige sisse mälukaart (vt "Mälukaartide laadimine" lk 23) ja sobiv paber (vt "Paberi laadimine" lk 13).

#### *Märkus:*

*Indekspildi väljaprintimiseks võite kasutada ainult A4 paberit.*

2. Vajutage nuppu Memory Card (Mälukaart).

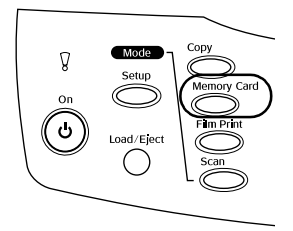

3. Jätkake sobivast lõigust:

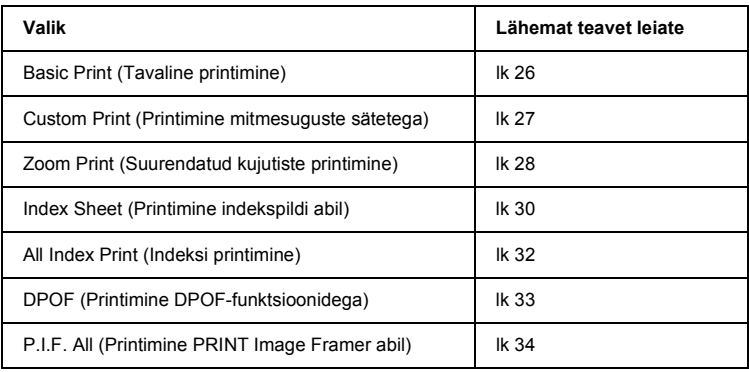

#### *Märkus:*

*Otse mälukaardilt printimisel soovitame USB-kaabli lahutada; kui otse mälukaardilt printimise ajal on USB-kaabel ühendatud, võib printimisele kauem aega kuluda.*

## *Mälukaartide laadimine*

## *Laaditav mälukaart*

Allpool on loetletud mälukaartide liigid.

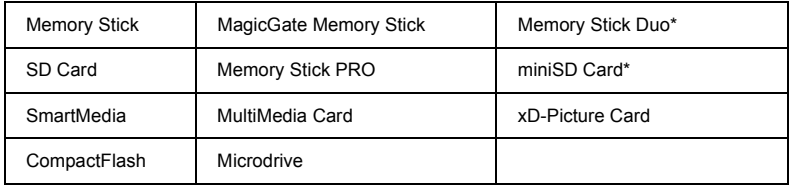

\* Vajalik on adapter.

#### *Märkus:*

*Mälukaardi kasutamisviis sõltub kaardi liigist. Vt lähemalt oma mälukaardi dokumentatsioonist.*

## *Võimalikud kujutiste failid*

Võite kasutada kujutiste faile, mis vastavad järgmistele nõuetele.

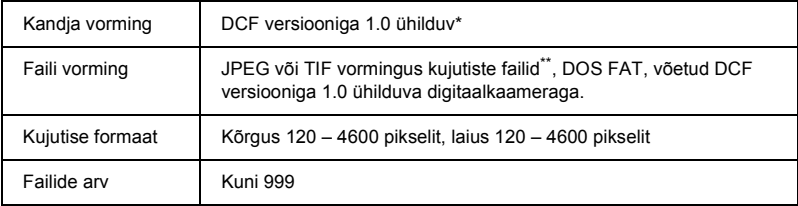

\* DCF on kaamerafailide süsteemi standard, mille on kehtestanud Jaapani Elektroonika- ja Infotehnoloogiatööstuse Liit (JEITA).

\*\* Toetab Exif versiooni 2.1/2.2.

#### *Märkus:*

*Printida ei saa kujutisi, mille failinimi sisaldab kahebaidiseid märke.*

## *Mälukaartide sisestamine*

1. Avage mälukaardi pilu luuk.

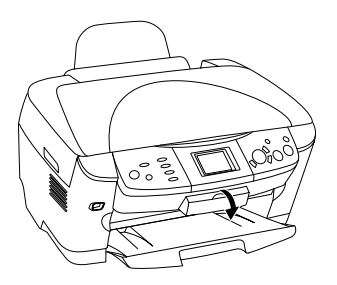

2. Kontrollige, et mälukaardipilu kõrval olev mälukaardi valgusindikaator oleks kustunud, ja sisestage mälukaart lõpuni sobivasse pilusse.

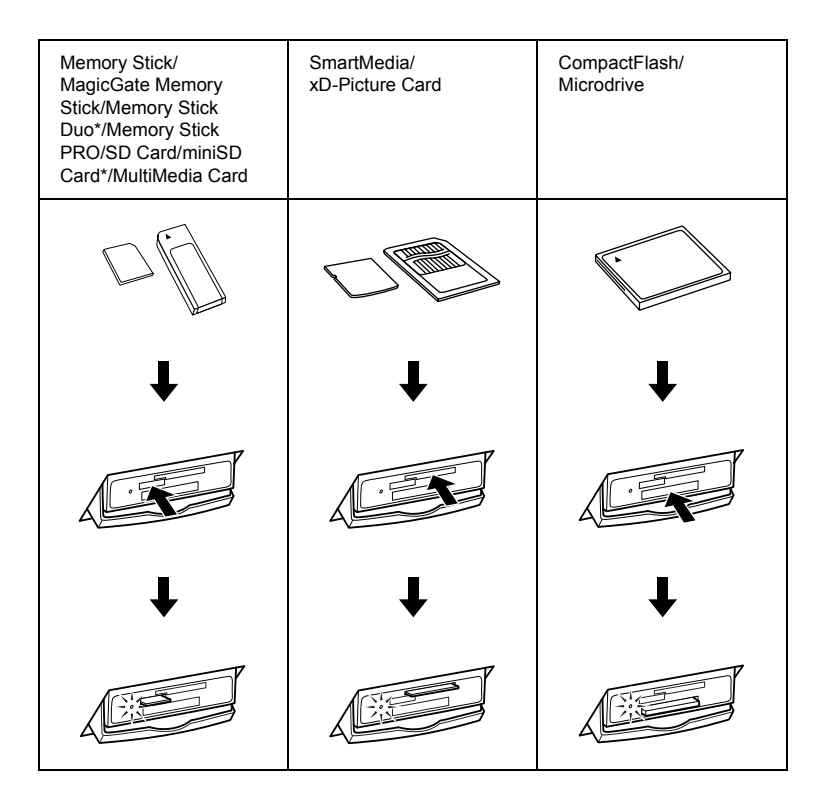

#### *Märkus:*

*Korraga saab sisestada ainult ühe mälukaardi.*

3. Sulgege mälukaardi pilu luuk.

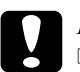

## *Ettevaatust:*<br>□ *Ărge* nii

- ❏ *Ärge püüdke mälukaarti pilusse suruda. Mälukaardid ei lähe kaardipiludesse täielikult sisse.*
- ❏ *Mälukaardi väär sisestamine võib vigastada seadet, mälukaarti või mõlemat.*
- ❏ *Kui mälukaart on sisestatud, hoidke mälukaardi pilu luuk suletud. See kaitseb mälukaarti ja pilu tolmu ja staatilise elektri eest, mis võivad mälukaardil sisalduvaid andmeid või seadet kahjustada.*
- ❏ *Olenevalt seadmesse sisestatud mälukaardist võib mälukaardil olev staatiline elekter seadme tööd häirida.*

#### *Märkus:*

*Kui mälukaart on valesti sisestatud, siis mälukaardi valgusindikaator ei sütti.*

## *Mälukaartide väljavõtmine*

- 1. Veenduge, et kogu printimine on lõpule jõudnud ja mälukaardi valgusindikaator ei vilgu.
- 2. Avage mälukaardi pilu luuk.
- 3. Tõmmake mälukaart otse pilust välja.

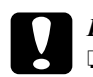

#### c*Ettevaatust:*

❏ *Ärge võtke mälukaarti välja ega lülitage seadet välja printimise ajal ega sel ajal, kui mälukaardi valgusindikaator vilgub. Mälukaardil sisalduvad andmed võivad kaduma minna.*

- ❏ *Kui kasutate seadet arvutiga, millele on installeeritud Windows 2000 või XP, ärge lülitage seadet välja ega lahutage USB-kaablit sel ajal, kui seadmes on mälukaart; sel juhul võivad mälukaardil sisalduvad andmed kustuda. Vt lähemalt juhendist Reference Guide (Teatmik).*
- 4. Sulgege mälukaardi pilu luuk.

## *Tavaline printimine*

Sätteid muutmata võite printida fotosid  $10 \times 15$  cm paberile.

1. Valige Basic Print (Tavaline printimine) ja sobiv printimisviis.

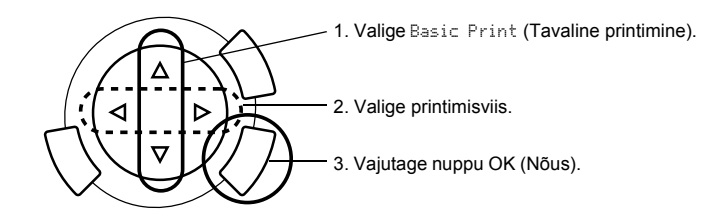

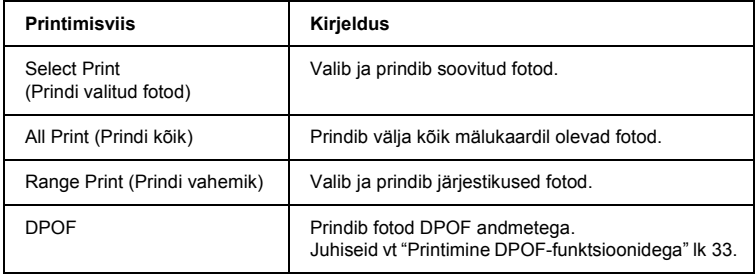

2. Valige fotod, mida soovite printida (vt "Fotode ja printimisviiside valimine" lk 36).

- 3. Printimise alustamiseks vajutage nuppu  $\otimes$  Color (Värviline).
- 4. Ülemisse menüüsse tagasipöördumiseks vajutage nuppu Cancel (Tühista).

## *Printimine mitmesuguste sätetega*

Sobivate sätetega võite printida fotosid eri formaatides ja eri tüüpi paberitele.

1. Valige Custom Print (Printimine mitmesuguste sätetega) ja sobiv printimisviis.

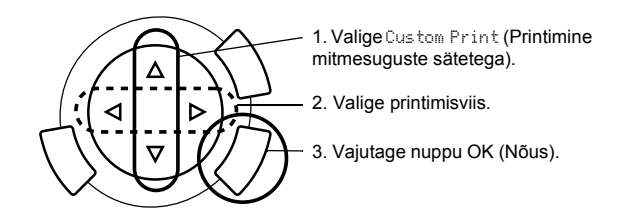

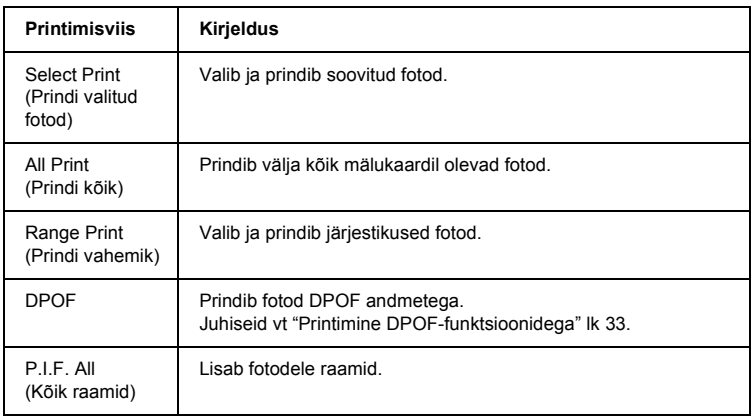

- 2. Valige foto, mida soovite printida (vt "Fotode ja printimisviiside valimine" lk 36).
- 3. Muutke printimissätet (vt "Printimissätete muutmine" lk 37).
- 4. Sisestage koopiate arv, vajutades nuppe  $\triangle$ / $\blacktriangledown$ .
- 5. Printimise alustamiseks vajutage nuppu  $\Diamond$  Color (Värviline) või  $\Diamond$  B&W (Must-valge).
- 6. Ülemisse menüüsse tagasipöördumiseks vajutage nuppu Cancel (Tühista).

## *Suurendatud kujutiste printimine*

Fotosid võib printida ka suurendatult.

1. Valige Zoom Print (Suumiga printimine).

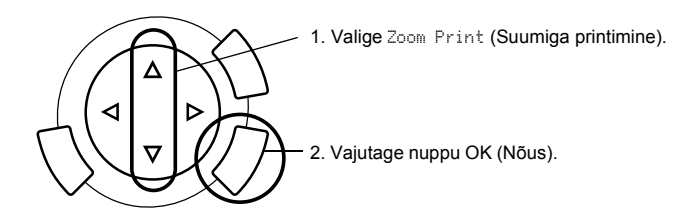

2. Valige foto, mida soovite printida.

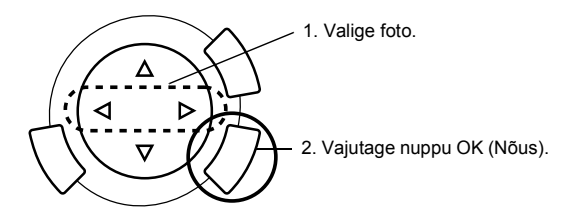

3. Vajaduse korral muutke printimissätet (vt "Printimissätete muutmine" lk 37).

4. Valige suumimispiirkonna ülemine vasakpoolne punkt, liigutades ikooni .

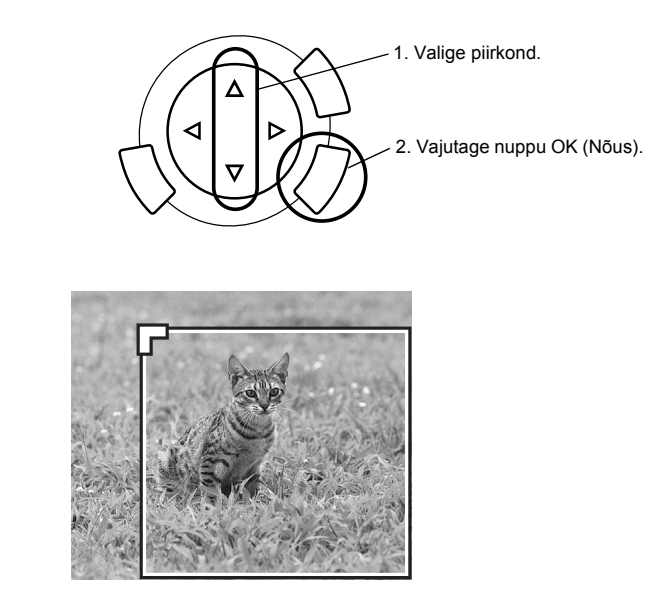

5. Valige suumimispiirkonna alumine parempoolne punkt, liigutades ikooni .

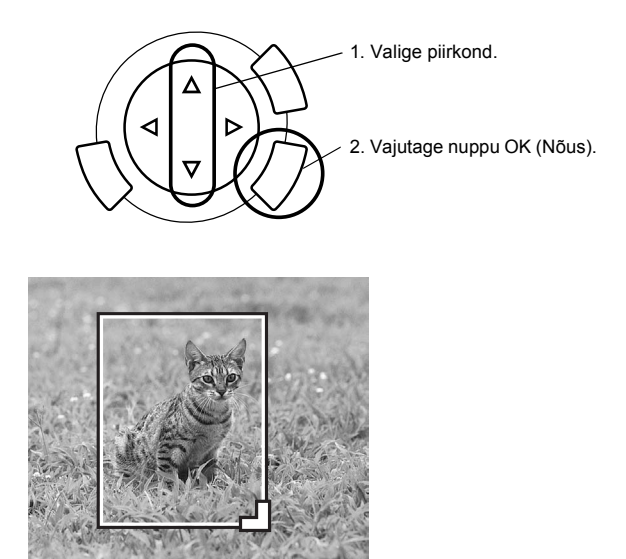

6. Kinnitage kujutise eelvaadet ja vajutage nuppu OK (Nõus).

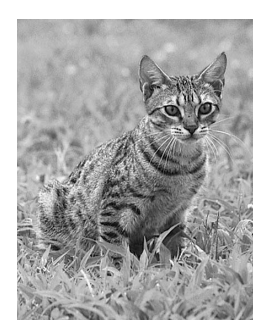

- 7. Sisestage koopiate arv, vajutades nuppu  $\triangle$ / $\blacktriangledown$ .
- 8. Printimise alustamiseks vajutage nuppu  $\Diamond$  Color (Värviline) või  $\Diamond$  B&W (Must-valge).
- 9. Ülemisse menüüsse tagasipöördumiseks vajutage nuppu Cancel (Tühista).

## *Printimine indekspildi abil*

Indekspildi abil on otse mälukaardilt lihtne ja mugav printida. Indekspildil näidatakse mälukaardile salvestatud fotod pisipiltidena.

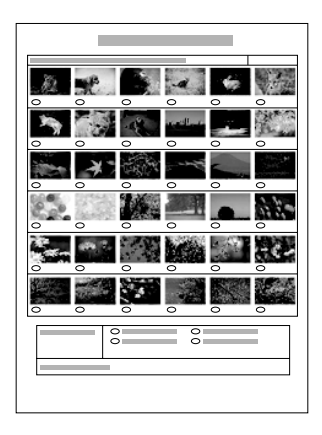

## *Indekspildi väljaprintimine*

- 1. Vajutage nuppu Memory Card (Mälukaart).
- 2. Valige Index Sheet (Indekspilt).

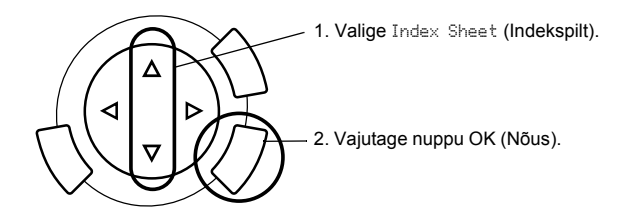

3. Valige Print Index (Prindi indeks), vajutades nuppu  $\triangle/\blacktriangledown$ , ja vajutage printimise alustamiseks nuppu  $\hat{\infty}$  Color (Värviline).

## *Fotode printimine indekspildi täitmise teel*

1. Täitke indekspildil musta pliiatsiga ringid fotode all, mida soovite printida, ja märkige paberi tüüp.

Vt näiteid allpool.

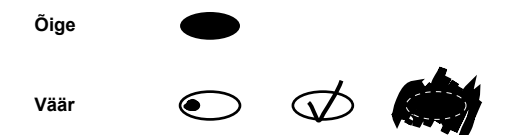

#### *Märkus:*

*Täitke indekspilt õigesti ära. Sätteid ei saa juhtpaneelilt muuta.*

- 2. Laadige sisse paber, mille indekspildilt valisite.
- 3. Valige Scan Index (Skaneeri indekspilti), vajutades nuppu  $\triangle$ / $\nabla$ .
- 4. Asetage indekspilt alaspidi dokumendialusele, ülemine serv vastu dokumendilaua vasakut esiserva (vt "Dokumendi asetamine dokumendialusele" lk 16).
- 5. Printimise alustamiseks vajutage nuppu  $\Diamond$  Color (Värviline).
- 6. Ülemisse menüüsse tagasipöördumiseks vajutage nuppu Cancel (Tühista).

## *Indeksi printimine*

Võite printida kõigi mälukaardil olevate fotode indeksi.

1. Valige All Index Print (Prindi kogu indeks).

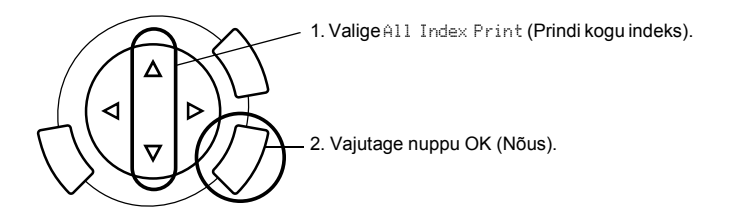

2. Muutke paberitüübi ja paberiformaadi sätteid (vt "Printimissätete muutmine" lk 37).

#### *Märkus:*

*Ühele lehele prinditavate fotode arv sõltub paberi formaadist.*

- 3. Printimise alustamiseks vajutage nuppu  $\Diamond$  Color (Värviline).
- 4. Ülemisse menüüsse tagasipöördumiseks vajutage nuppu Cancel (Tühista).

## *Printimine DPOF-funktsioonidega*

DPOF (digitaalne prindijärjekorra formaat) on standardne prindifailide tellimise formaat. Seade vastab DPOF versioonile 1.10. DPOF võimaldab seada digitaalkaameras olevatele fotodele enne printimise alustamist fotode numbreid ja koopiate arvu. DPOF-andmete loomiseks peate kasutama DPOF-toega digitaalkaamerat. Oma digitaalkaamera DPOF-sätete kohta vt lähemalt digitaalkaamera dokumentatsioonist.

#### *Märkus:*

*Kui mälukaardil on digitaalkaameralt valitud DPOF-sätted, saate printida ainult värvilisi fotosid.*

1. Valige Basic Print (Tavaline printimine) või Custom Print (Printimine mitmesuguste sätetega) ja DPOF.

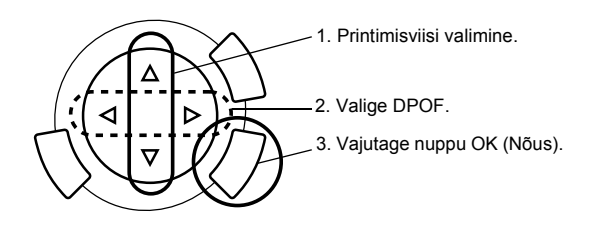

#### *Märkus:*

DPOF *ilmub ainult siis, kui teie mälukaardil on DPOF-andmed.*

- 2. Kui valite Custom Print (Printimine mitmesuguste sätetega), muutke printimissätet (vt "Printimissätete muutmine" lk 37).
- 3. Printimise alustamiseks vajutage nuppu  $\Diamond$  Color (Värviline) või  $\Diamond$  B&W (Must-valge) (ainult Custom Print (Printimine mitmesuguste sätetega) puhul).
- 4. Ülemisse menüüsse tagasipöördumiseks vajutage nuppu Cancel (Tühista).

## *Printimine PRINT Image Framer (Kujutise raamija) abil*

Võite lisada lemmikpiltidele värvikaid ja loomingulisi raame. Valige mitmesuguste valmisraamide seast, mis teevad fotod erilisteks ja vaheldusrikkamateks.

## *Kõigi raamiandmete printimine (P.I.F. All Print)*

1. Laadige sisse PRINT Image Framer (Kujutise raamija) andmetega mälukaart.

#### *Märkus:*

*Salvestage PRINT Image Framer (Kujutise raamija) andmed nime all "\EPUDL\AUTOLOAD.USD" kindlasti õigesti mälukaardile, kasutades programmi EPSON PRINT Image Framer Tool; muidu "AUTOLOAD" (Automaatne laadimine) vedelkristallpaneelile ei ilmu.*

2. Valige Custom Print (Printimine mitmesuguste sätetega) ja P.I.F All (Kõik raamid).

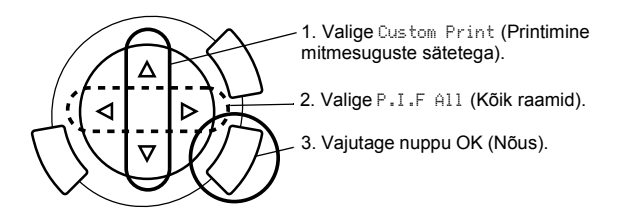

- 3. Muutke paberi tüübi ja paberi formaadi sätteid (vt "Printimissätete muutmine" lk 37).
- 4. Vajutage nuppu  $\otimes$  Color (Värviline).
- 5. Ülemisse menüüsse tagasipöördumiseks vajutage nuppu Cancel (Tühista).

## *Fotode printimine PRINT Image Framer (Kujutise raamija) abil*

- 1. Laadige sisse fotode andmetega mälukaart.
- 2. Valige Custom Print (Printimine mitmesuguste sätetega) ja Select Print (Prindi valitud fotod).

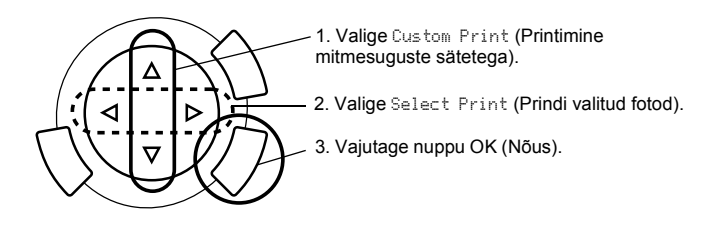

3. Valige printimissätete menüüst paigutuseks P.I.F. (Kujutise raamija) (vt "Printimissätete muutmine" lk 37).

#### *Märkus:*

*Kui valite paigutuseks P.I.F. (Kujutise raamija), seatakse paberi formaat automaatselt.*

- 4. Kinnitage vedelkristallpaneelil paigutust ja koopiate arvu.
- 5. Printimise alustamiseks vajutage nuppu  $\Diamond$  Color (Värviline) või  $\Diamond$  B&W (Must-valge).
- 6. Ülemisse menüüsse tagasipöördumiseks vajutage nuppu Cancel (Tühista).

# *Fotode ja printimisviiside valimine*

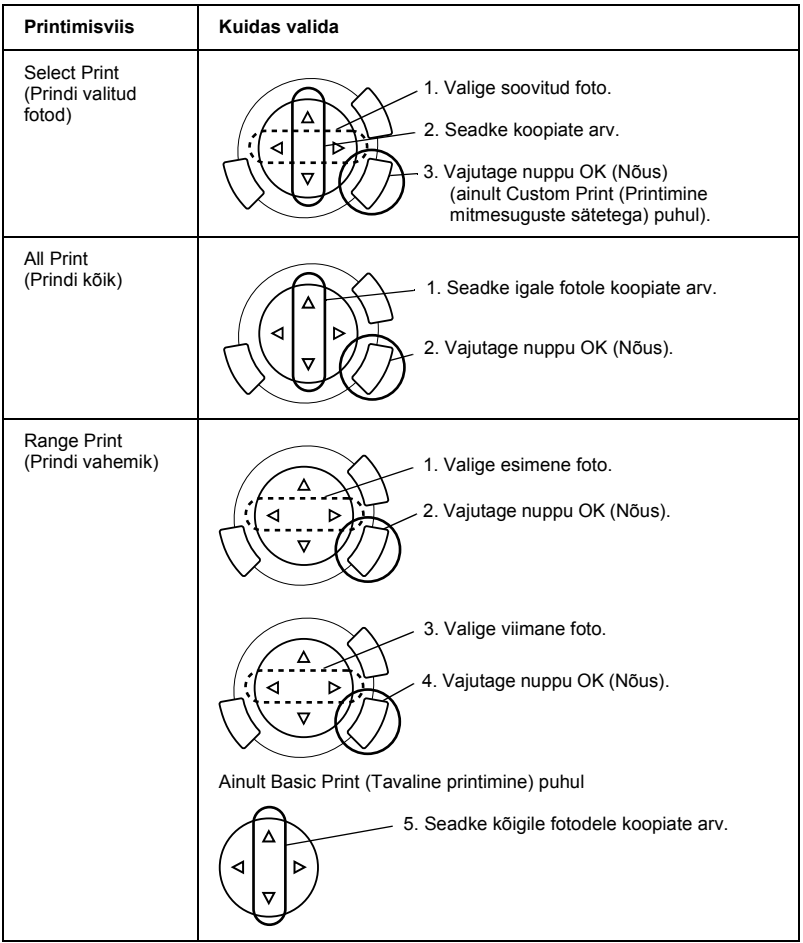

## *Printimissätete muutmine*

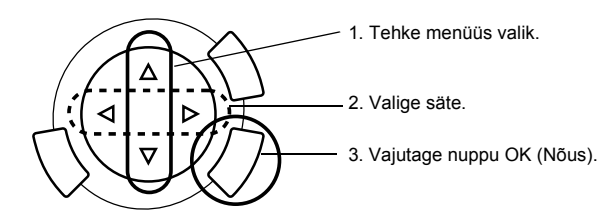

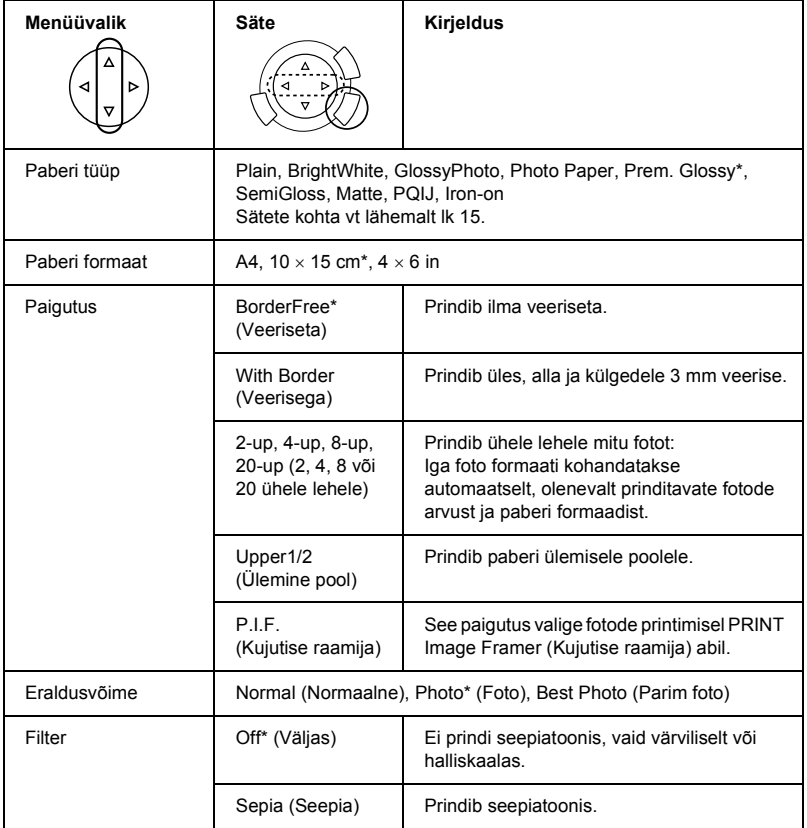

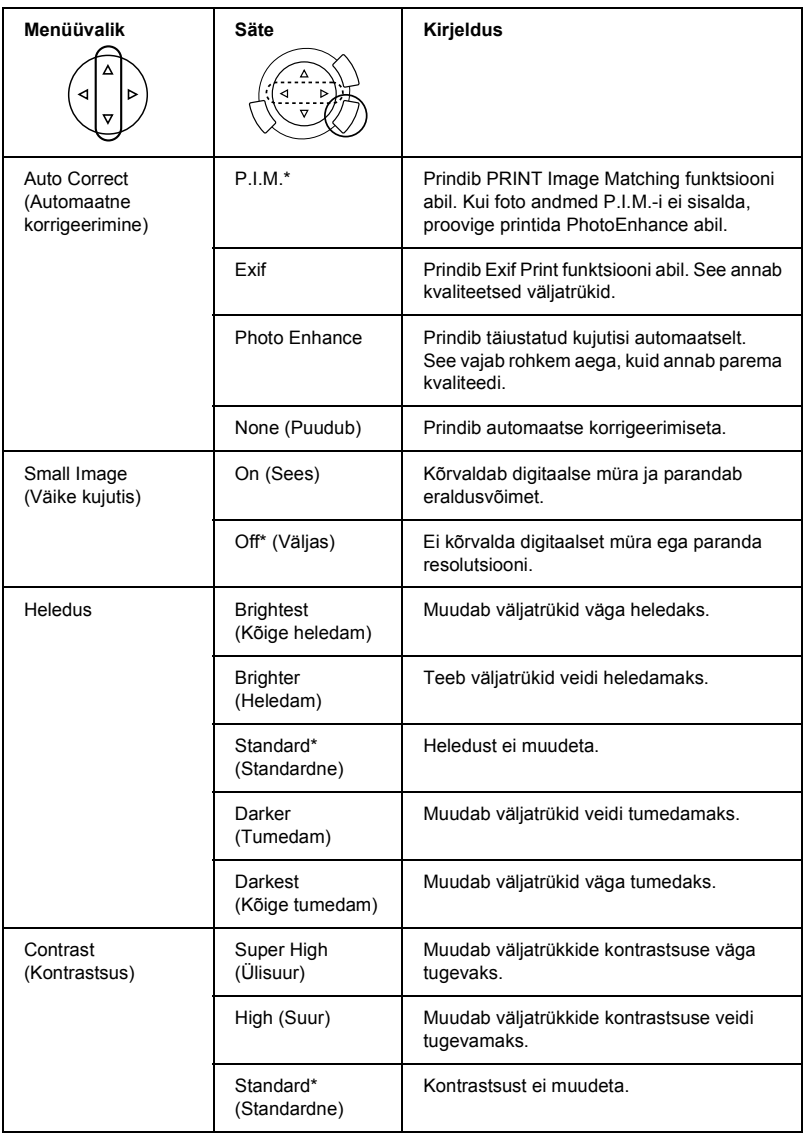

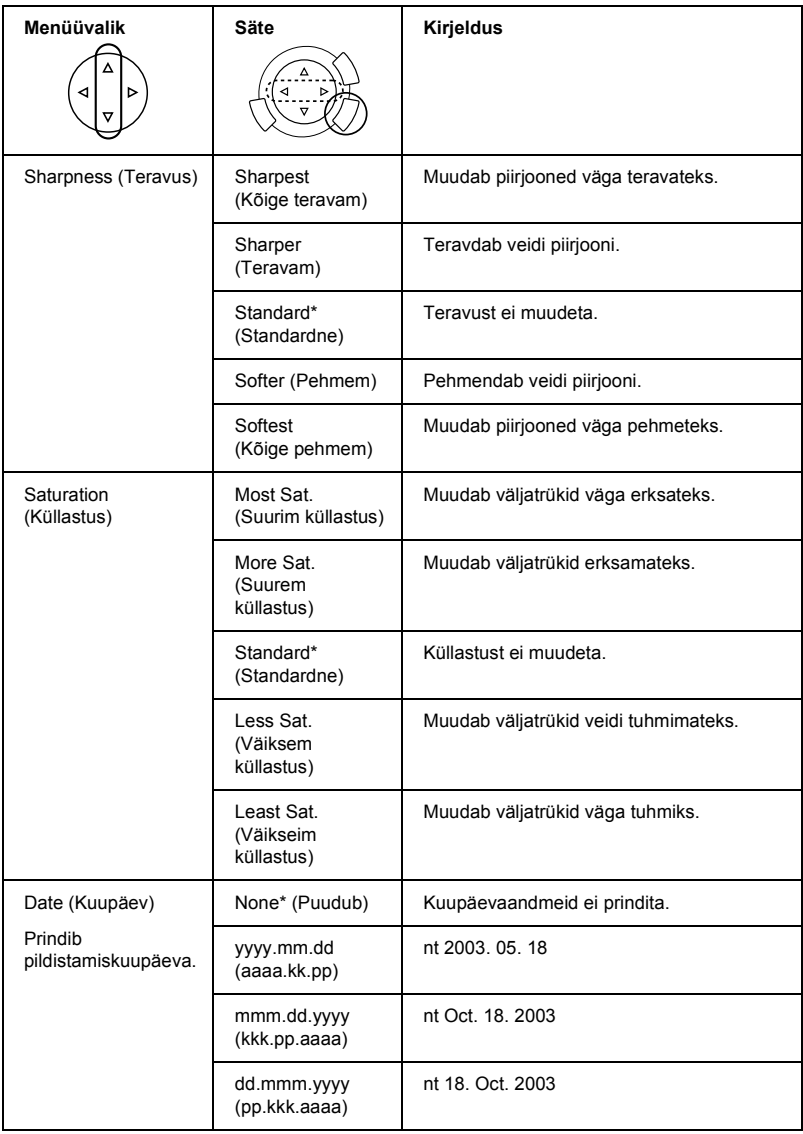

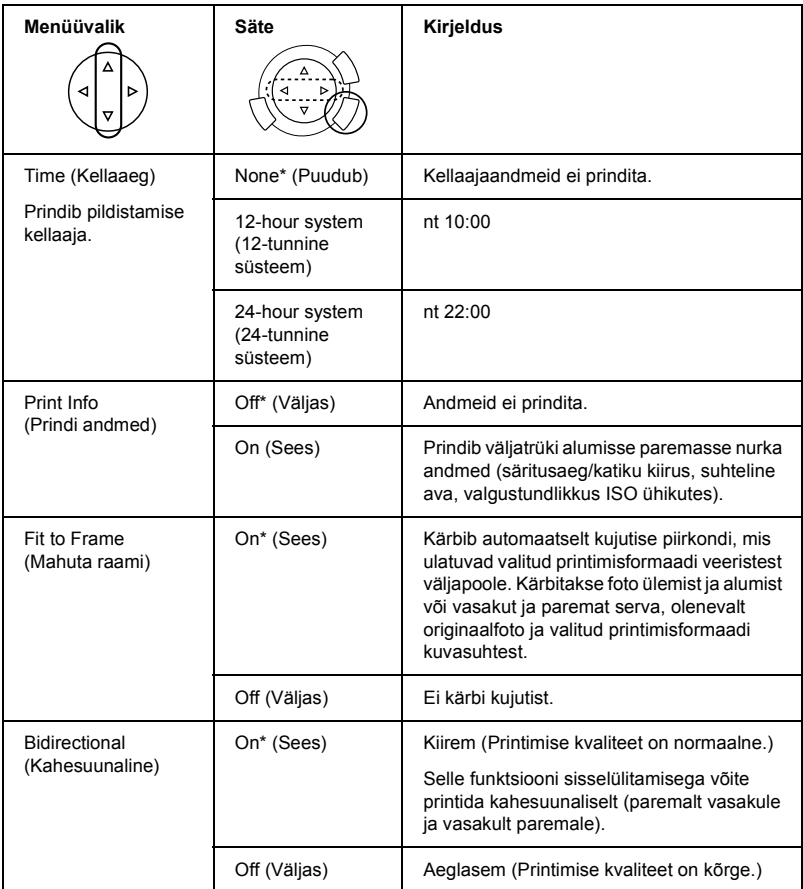

\* Vaikesäte.

# *Filmilt printimine*

Enne fotode printimist filmidelt peate toimima järgmiselt:

- 1. Laadige ja seadke film dokumendialusele (vt "Filmi laadimine ja seadmine dokumendialusele" lk 46).
- 2. Laadige sisse sobiv paber (vt "Paberi laadimine" lk 13).
- 3. Vajutage nuppu Film Print (Prindi filmilt).

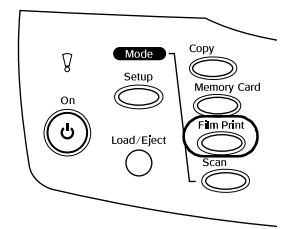

4. Jätkake sobivast lõigust:

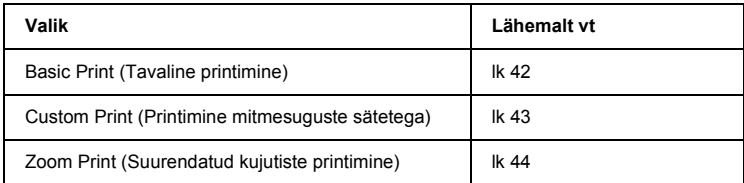

# *Tavaline printimine*

Sätteid muutmata võite printida fotosid 10 x 15 cm paberile.

1. Valige Basic Print (Tavaline printimine).

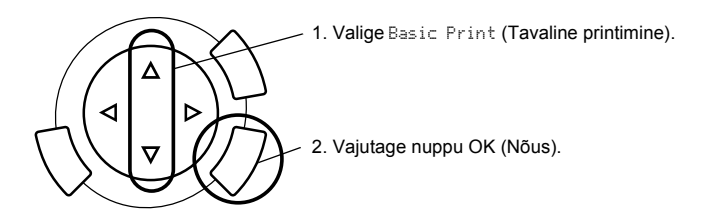

- 2. Valige filmi tüüp (vt "Filmi tüübi valimine" lk 45).
- 3. Valige soovitud foto ja seadke koopiate arv.

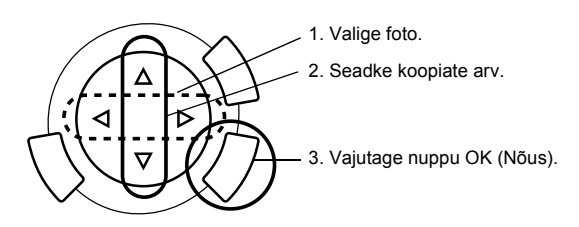

4. Printimise alustamiseks vajutage nuppu  $\Diamond$  Color (Värviline) või  $\Diamond$  B&W (Must-valge).

## *Printimine mitmesuguste sätetega*

Sobivate sätetega võite printida fotosid eri formaati ja eri tüüpi paberitele.

1. Valige Custom Print (Printimine mitmesuguste sätetega).

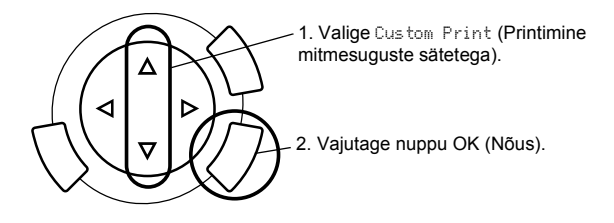

- 2. Valige filmi tüüp (vt "Filmi tüübi valimine" lk 45).
- 3. Valige soovitud foto ja seadke koopiate arv.

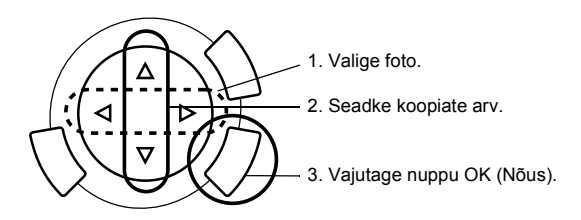

- 4. Muutke printimissätet (vt "Printimissätete muutmine" lk 45).
- 5. Printimise alustamiseks vajutage nuppu  $\Diamond$  Color (Värviline) või  $\Diamond$  B&W (Must-valge).

## *Suurendatud kujutiste printimine*

Filmilt saate printida suurendatud fotosid.

1. Valige Zoom Print (Suumiga printimine).

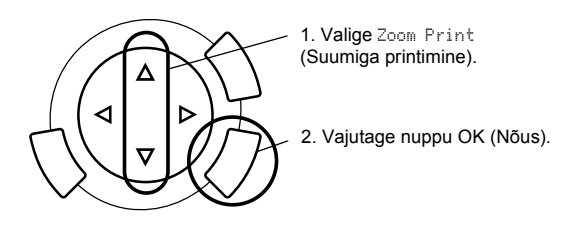

- 2. Valige filmi tüüp (vt "Filmi tüübi valimine" lk 45).
- 3. Valige soovitud foto.

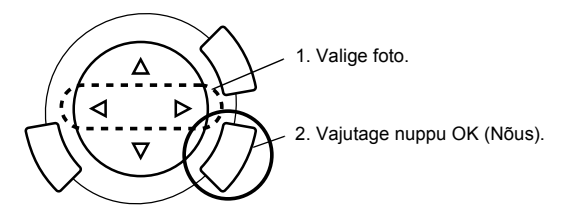

- 4. Muutke vajaduse korral printimissätet (vt "Printimissätete muutmine" lk 45) ja vajutage nuppu OK (Nõus).
- 5. Valige ikoonide ja liigutamisega suumimispiirkond (vt lähemalt lõigu "Suurendatud kujutiste printimine" lk 28 samme 4 ja 5 osas "Printimine otse mälukaardilt").
- 6. Kinnitage kujutise eelvaadet ja vajutage nuppu OK (Nõus).
- 7. Nuppude  $\blacklozenge$  vajutamisega sisestage koopiate arv.
- 8. Printimise alustamiseks vajutage nuppu  $\Diamond$  Color (Värviline) või  $\Diamond$  B&W (Must-valge).

## *Filmi tüübi valimine*

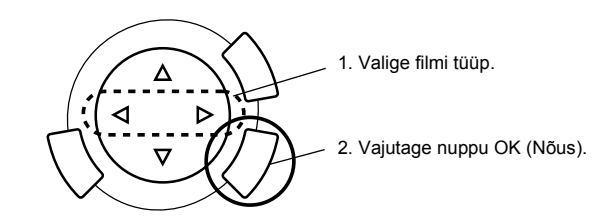

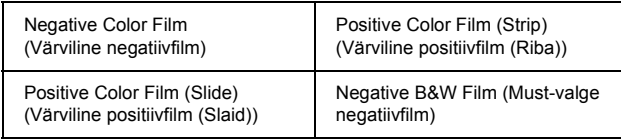

## *Printimissätete muutmine*

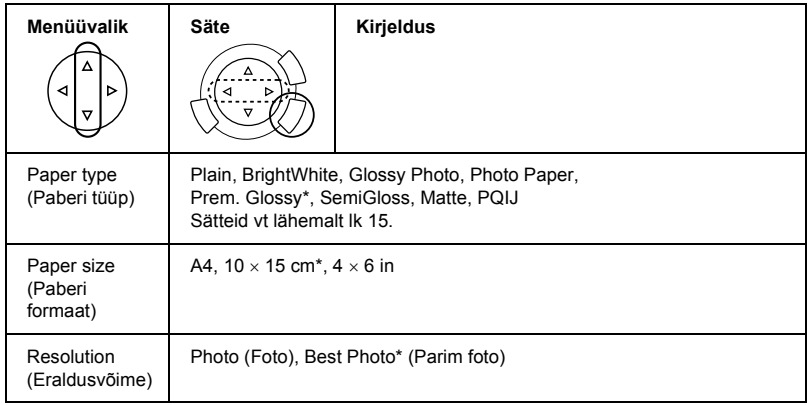

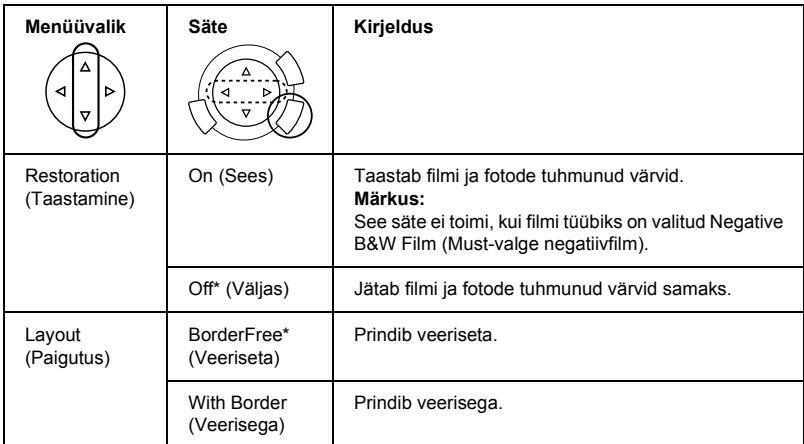

\* Vaikesäte.

## *Filmi laadimine ja seadmine dokumendialusele*

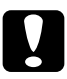

c*Ettevaatust: Hoidke filmi servadest või kasutage kindaid. Filmipinna puudutamisel paljaste kätega võivad filmile jääda sõrmejäljed või muud plekid.*

#### *Märkus:*

*Enne filmide skaneerimist pühkige dokumendikaane sisepind ja dokumendialus puhtaks.*

1. Kontrollige, et dokumendikaane kaabel oleks ühendatud kiletöötlusseadme liidesepessa, ning avage dokumendikaas.

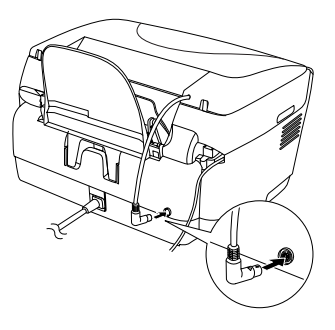

2. Eemaldage peegeldav dokumendimatt ettevaatlikult mööda dokumendikaant libistades.

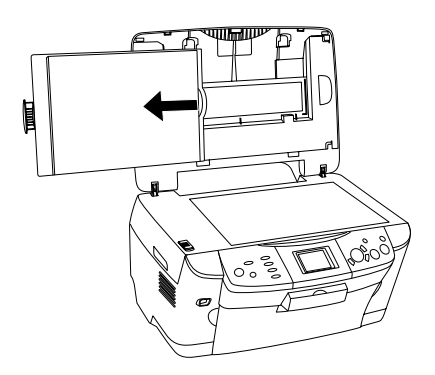

*Märkus: Hoidke dokumendikaant kindlasti mõlema käega kinni.*

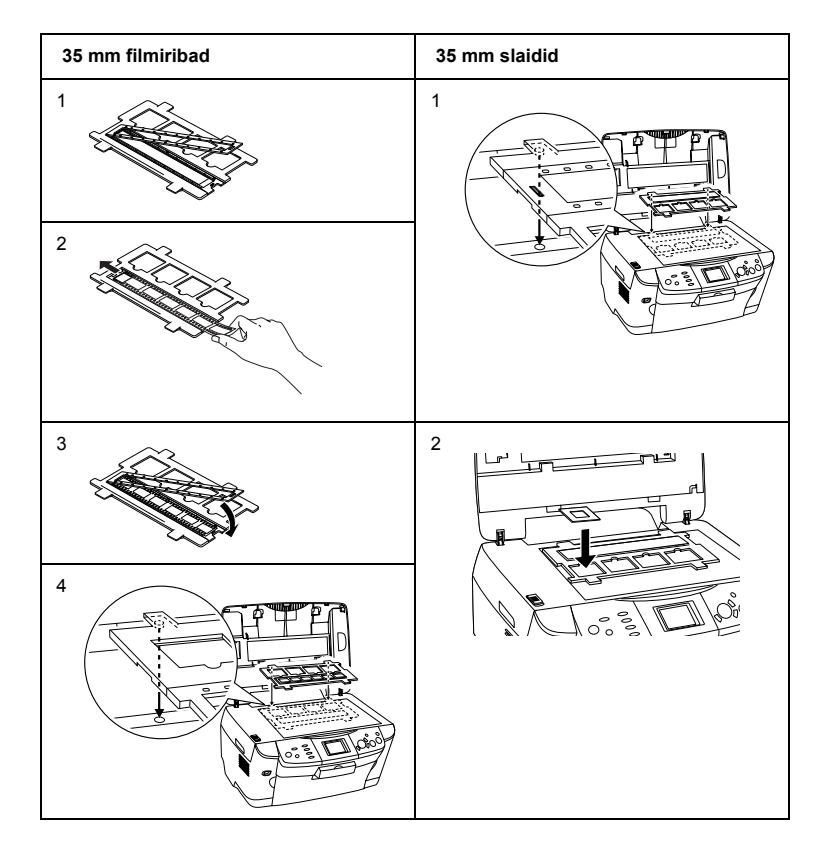

3. Laadige film filmihoidikusse ja asetage see dokumendialusele.

#### *Märkus:*

- ❏ *Paigutage filmihoidik dokumendialuse keskele.*
- ❏ *Filmi alumiselt poolelt võib lugeda filmi tootja nime ja filmi numbreid. Alumiselt poolelt on ka kujutis normaalselt nähtav, mitte vastupidine.*
- ❏ *Seadke film õigesti filmihoidikusse ja asetage filmihoidik õigesti dokumendialusele.*
- ❏ *Ärge suruge dokumendialuse klaasile liiga tugevasti.*

4. Sulgege dokumendikaas.

#### *Märkus:*

- ❏ *Kontrollige, et dokumendikaas oleks täiesti suletud; muidu ei ole võimalik saavutada kujutisele õigeid värve.*
- ❏ *Skaneeritud kujutises võib tekkida Newtoni rõngas (ringikujuline triipmuster). Newtoni rõnga eemaldamiseks seadke film alumine külg ülespidi. Lähemalt vt Reference Guide (Teatmik).*
- ❏ *Kui te filmihoidikut ei kasuta, võite seda hoida dokumendikaanes. Lähemalt vt "Filmihoidiku hoidmine" lk 49.*

## *Filmihoidiku hoidmine*

Kui te filmihoidikut ei kasuta, võite seda hoida dokumendikaanes.

- 1. Avage dokumendikaas.
- 2. Libistage filmihoidik dokumendikaanesse.

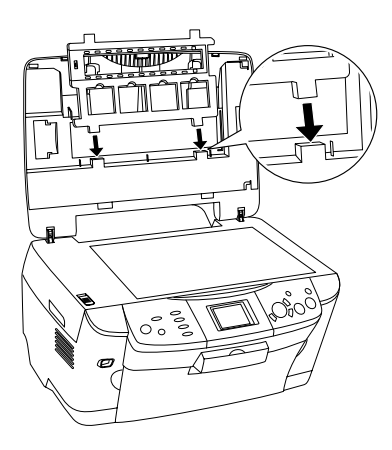

3. Pange peegeldav dokumendimatt kohale tagasi.

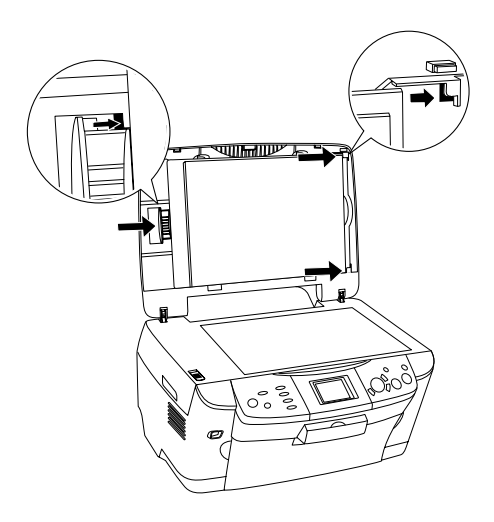

## *Märkus:*

*Hoidke dokumendikaant kindlasti mõlema käega kinni.*

4. Sulgege dokumendikaas.

# *Skaneerimine vedelkristallpaneeli ja nuppude abil*

Seade võimaldab skaneerida kujutisi mälukaardile, arvutisse või e-kirja (arvuti kaudu) ning neid vastavalt vajadusele muuta.

#### *Märkus:*

- ❏ *Kujutiste skaneerimise kohta arvutisse või e-kirja vt Reference Guide (Teatmik).*
- ❏ *Skaneeritud kujutised salvestatakse JPEG-vormingus kausta "epscan", mis luuakse automaatselt, kui skaneerite mälukaardile.*

## *Dokumendi skaneerimine ja kujutise salvestamine mälukaardile*

- 1. Laadige mälukaart sisse (vt "Mälukaartide laadimine" lk 23).
- 2. Skaneerimisrežiimi Scan Mode sisenemiseks vajutage nuppu Scan (Skaneeri).

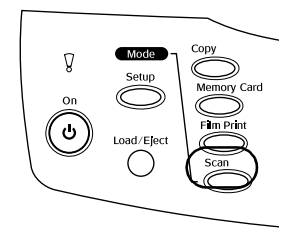

3. Valige Scan to Memory Card (Skaneeri mälukaardile).

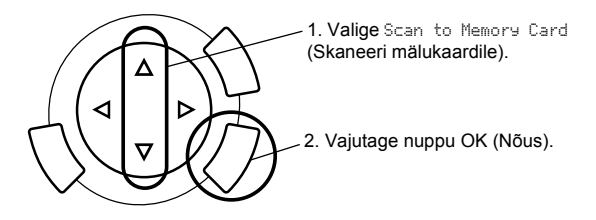

4. Valige sobivad skaneerimissätted.

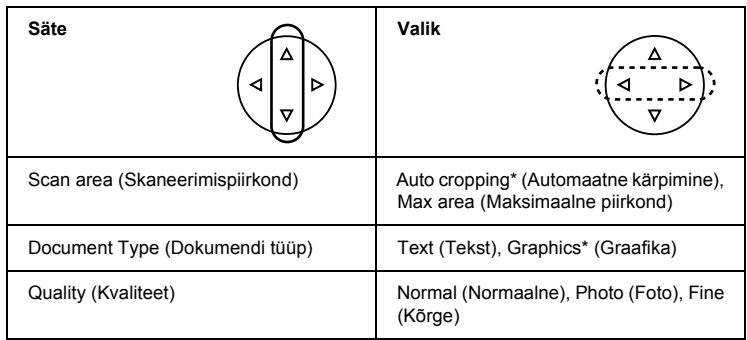

\* Vaikesäte.

Kvaliteet mõjutab kujutiste faili suurust järgmiselt:

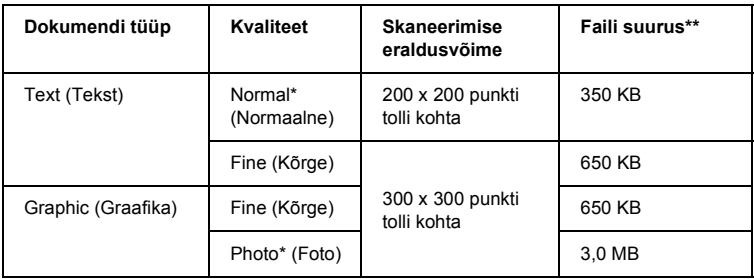

- \* Vaikesäte.
- \*\* A4, värviline dokument.
- 5. Asetage originaaldokument dokumendialusele (vt "Dokumendi asetamine dokumendialusele" lk 16).
- 6. Skaneerimise alustamiseks vajutage nuppu  $\otimes$  Color (Värviline).
- 7. Kinnitage, et kujutised on õigesti salvestatud, ja vajutage nuppu OK (Nõus).

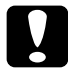

c*Ettevaatust: Ärge avage skannerit skaneerimise ega kopeerimise ajal; sellega võite seadet kahjustada.*

## *Filmi skaneerimine ja salvestamine mälukaardile*

- 1. Laadige mälukaart sisse (vt "Mälukaartide laadimine" lk 23).
- 2. Filmilt printimise režiimi Film Print Mode sisenemiseks vajutage nuppu Film Print (Prindi filmilt).
- 3. Valige Scan to Memory Card (Skaneeri mälukaardile).

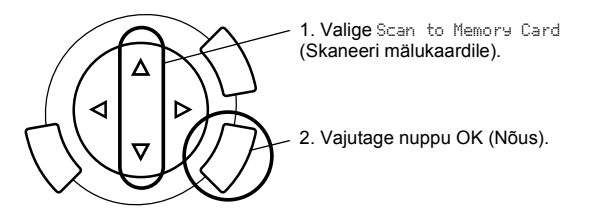

- 4. Valige filmi tüüp (vt "Filmi tüübi valimine" lk 45).
- 5. Valige soovitud foto ja seadke koopiate arv.

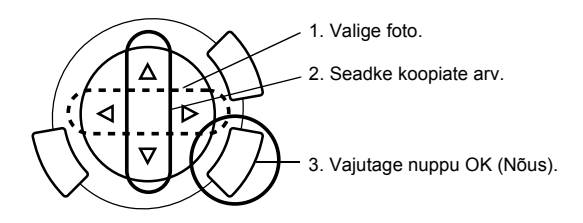

6. Valige sobiv kvaliteet, vajutades nuppe  $\blacklozenge$ .

Skaneerimise kvaliteet mõjutab kujutiste faili suurust. Varuge piisavalt ruumi järgmise tabeli järgi:

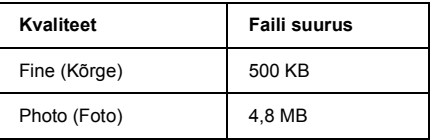

- 7. Skaneerimise alustamiseks vajutage nuppu  $\hat{\phi}$  Color (Värviline) või  $\&$  B&W (Must-valge).
- 8. Kinnitage, et kujutised on õigesti salvestatud, ja vajutage nuppu OK (Nõus).

## *Mälukaardi vormindamine*

Kui vedelkristallpaneelile ilmub teade, et peate mälukaardi vormindama, vajutage mälukaardi vormindamiseks nuppu OK (Nõus).

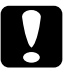

# c*Ettevaatust: Mälukaardi vormindamisel kustuvad kõik mälukaardil olevad andmed.*

## *Vormindamise tühistamine*

Vormindamise tühistamiseks vajutage Cancel (Tühista) ja vahetage see vormindatud kaardi vastu.

# *Lisafunktsioonide kasutamine*

## *Printimine otse digitaalkaamerast*

Seda funktsiooni võite kasutada digitaalkaameratega, mis toetavad funktsioone USB DIRECT-PRINT või PictBridge. Digitaalkaamera kasutamise kohta vt lähemalt kaamera kasutusjuhendist.

1. Digitaalkaamera ühendamiseks selle seadmega kasutage USB-kaablit.

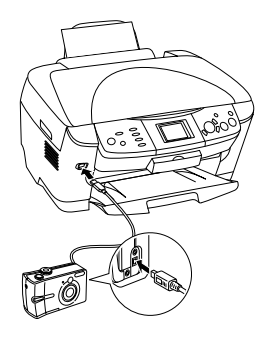

#### *Märkus:*

- ❏ *Enne digitaalkaamera ühendamist seadmega ega sel ajal, kui need on omavahel ühendatud, ärge printige arvutist ega mälukaardipilusse sisestatud mälukaardilt.*
- ❏ *Enne digitaalkaamera ühendamist seadmega ega sel ajal, kui need on omavahel ühendatud, ärge tehke varukoopiaid.*
- ❏ *Enne digitaalkaamera ühendamist seadmega kontrollige, et ei ole tekkinud viga.*

2. Vajutage nuppu Setup (Seadistus) ja valige Direct print image set (Kujutiste otseprintimine), kasutades nuppu  $\triangle$ / $\nabla$ , ning vajutage siis nuppu OK (Nõus).

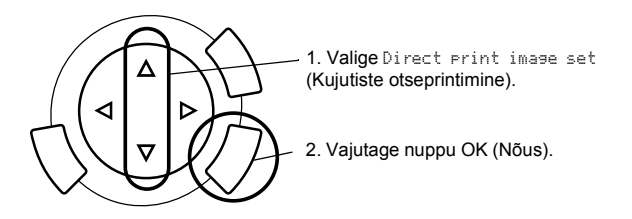

- 3. Reguleerige digitaalkaamera sätteid (nt paberi formaati, paberi tüüpi ja paigutust).
- 4. Vajaduse korral muutke printimissätteid (vt "Printimissätete muutmine" lk 37).
- 5. Printige digitaalkaamerast.

## *Mälukaardil olevate kujutiste salvestamine välisseadmesse (varundamine)*

- 1. Veenduge, et seade ja välisseade oleksid välja lülitatud.
- 2. Ühendage välisseade seadmega USB-kaabli abil ja lülitage mõlemad sisse.
- 3. Laadige andmetega mälukaart sisse ja sisestage välisseadmesse kandja.

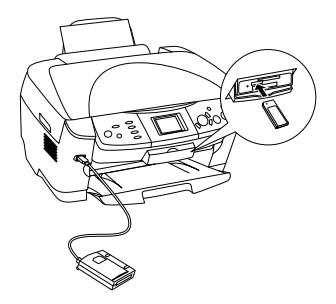

- 4. Vajutage nuppu Memory Card (Mälukaart).
- 5. Valige Backup (Varukoopia), kasutades nuppu  $\triangle$ / $\blacktriangledown$ , ning vajutage nuppu OK (Nõus).

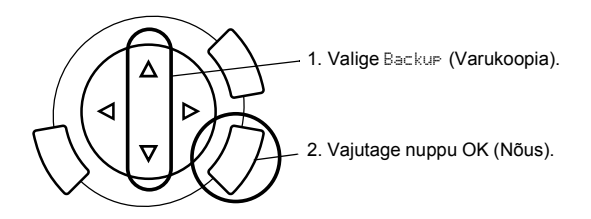

- 6. Kinnitage sõnumeid vedelkristallpaneelil ja vajutage nuppu OK (Nõus).
- 7. Varundamise alustamiseks vajutage uuesti nuppu OK (Nõus).

# *Tindikassettide vahetamine*

## *Tindikassetid*

Selle seadmega võite kasutada järgmisi kassette.

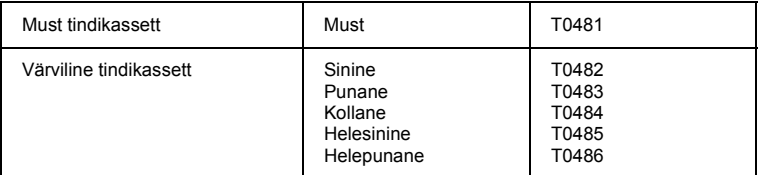

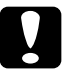

c*Ettevaatust: Epson soovitab kasutada Epsoni originaal-tindikassette. Epson ei anna garantiid muude toodete kasutamisega põhjustatud kahju suhtes.*

## *Tinditaseme kontrollimine*

- 1. Vajutage nuppu Setup (Seadistus).
- 2. Valige Ink Levels (Tinditasemed). Ilmub tindikogus.

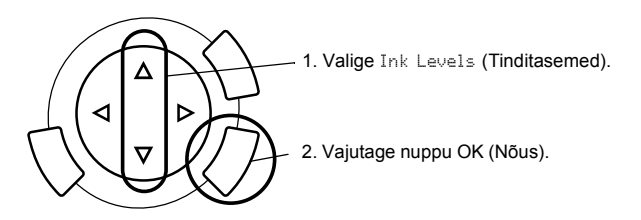

3. Kui soovite tindikassetti vahetada, vt järgmist lõiku. Eelmise ekraani juurde tagasipöördumiseks tindikassetti vahetamata vajutage nuppu OK (Nõus).

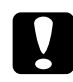

c*Ettevaatust: Jätke kasutatud tindikassett kuni vahetamiseni seadmesse; muidu võib trükipea düüsidesse jäänud tint kuivada.*

## *Ettevaatusabinõud tindikasseti vahetamisel*

- ❏ Kui teil on vaja tindikassett ajutiseks seadmest välja võtta, kaitske tindikasseti tindiväljumisava kindlasti mustuse ja tolmu eest. Hoidke tindikassetti samas keskkonnas kui seadet. Kasseti säilitamisel jälgige, et tindikasseti värvi näitav silt oleks ülespidi. Ärge hoidke tindikassette alaspidi.
- ❏ Tindiväljumisava klapp on sellise konstruktsiooniga, et see hoiab kinni väljavoolavad tindi ülejäägid. Kuid soovitatav on olla kasseti käsitsemisel ettevaatlik. Ärge puudutage kassetil tindi väljumisava ega seda ümbritsevat piirkonda.
- ❏ Seadmes kasutatakse kiibiga varustatud tindikassette. Kiip jälgib täpselt igas kassetis kasutatud tindikogust, nii et kui kassett välja võtta ja uuesti tagasi panna, kasutatakse kogu selles olev tint ära. Kasseti iga sissepanekuga tarbitakse siiski iga kord veidi tinti, sest seade kontrollib automaatselt tindikasseti töökindlust.
- ❏ Tindikasseti tühjenemisel ei saa kopeerimist jätkata ka siis, kui teises kassetis on veel tinti. Asendage enne kopeerimist tühi kassett uuega.
- ❏ Lisaks dokumentide kopeerimisele tarbitakse tinti ka järgmiste toimingute käigus: trükipea puhastamine, isepuhastustsükkel seadme sisselülitamisel ja kasseti tindiga täitmine selle paigaldamisel seadmesse.
- ❏ Ärge tindikassette uuesti täitke. Seade arvutab ülejäänud tindikogust tindikassetti sisseehitatud kiibi abil. Uuesti täidetud kasseti tindikogust kiip ei arvesta, mistõttu kasutamiseks saadaval olev tindikogus ei muutu.
- ❏ Pärast tindikasseti vahetamist võib vähese tindikogusega kassett tühjeneda. Kui ilmub teade, et tinti on vähe, pange uus tindikassett valmis.

## *Tindikasseti vahetamine*

Tindikassettide vahetamiseks toimige järgmiselt.

#### *Märkus:*

*Enne tindikasseti vahetamist lugege "Ettevaatusabinõud tindikasseti vahetamisel" lk 59 ja "Tindikassettide käsitsemisel" lk 7.*

1. **Kui tint on otsas:**

Vaadake vedelkristallpaneelile ilmunud teatest, milline kassett on tühi, ja vajutage nuppu OK (Nõus).

#### **Kui tinti on vähe:**

Vajutage nuppu Setup (Seadistus) ja valige Ink cartridge (Tindikassett), vajutades nuppu  $\triangle$ / $\nabla$ , seejärel vajutage nuppu OK (Nõus). Kinnitage teateid vedelkristallpaneelil ja vajutage nuppu OK (Nõus), et alustada tindikasseti vahetamist.

Tindikassetid liiguvad vahetamisasendisse.

2. Veenduge, et dokumendikaas on suletud, ning tõstke skanner üles.

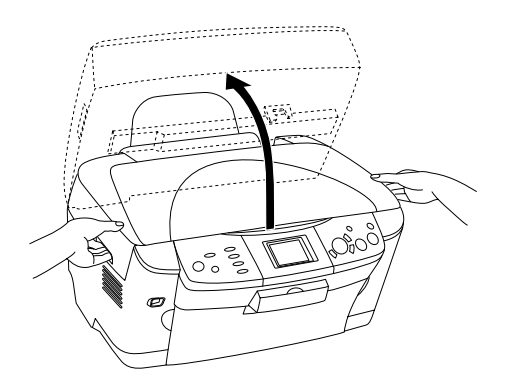

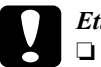

*Ettevaatust:*<br>□ *Ärge tõs* 

- ❏ *Ärge tõstke skannerit üles lahtise dokumendikaanega.*
- ❏ *Ärge liigutage trükipead käega. Sellega võite seadet kahjustada.*
- ❏ *Ärge alustage tindikasseti vahetamist enne trükipea peatumist.*
- 3. Avage kassettide kaas.

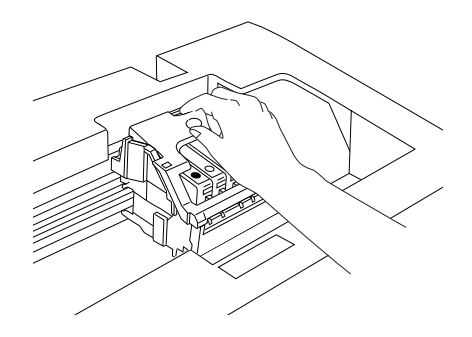

4. Võtke tindikassett pakendist välja.

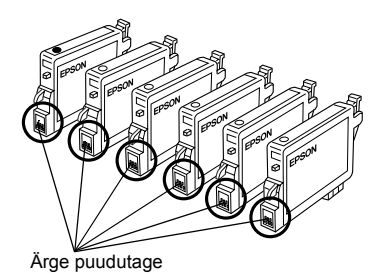

5. Vajutage selle tindikasseti külgedele, mida soovite vahetada. Tõstke kassett seadmest välja ja kõrvaldage nõuetekohaselt. Ärge võtke kasutatud kassetti lahti ega püüdke seda uuesti täita.

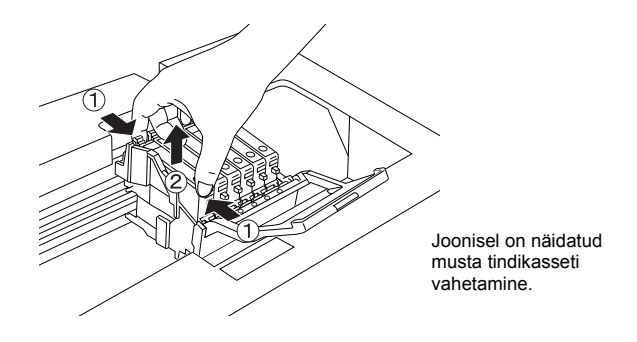

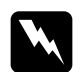

w *Hoiatus: Olge kasutatud tindikassettide käsitsemisel ettevaatlik, sest tindi väljumisava ümbruses võib olla tinti. Kui seda satub nahale, peske nahapiirkonda hoolikalt seebi ja veega. Kui tinti satub silma, loputage silmi kohe veega. Kui ebamugavustunne või nägemisprobleemid püsivad ka pärast põhjalikku loputamist, pöörduge kohe arsti poole.*

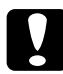

c*Ettevaatust: Jätke kasutatud tindikassett seadmesse kuni selle vahetamiseni, muidu võib tint trükipea düüsides kuivada.*

6. Pange uus tindikassett otse kassetihoidikusse. Suruge tindikassetti alla, kuni see paika klõpsatab.

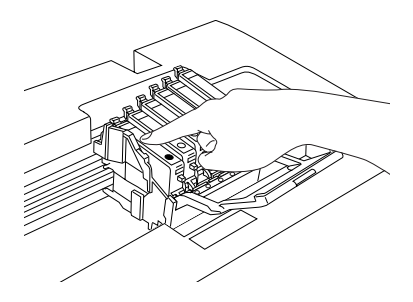

Kui peate ka teise tindikasseti vahetama, korrake samme 4 kuni 6.

7. Sulgege kassettide kaas.

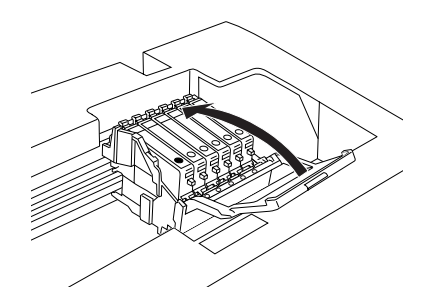

#### *Märkus:*

*Kui kassettide kaant on raske sulgeda, vt sammu 6, et veenduda, et tindikassett on õigesti paigaldatud.*

8. Sulgege skanner.

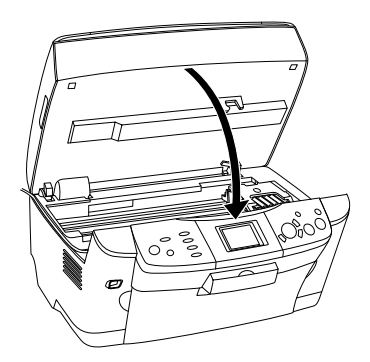

Trükipea liigub algasendisse ja algab tindiga täitmine.

9. Kui vedelkristallpaneelile ilmub teade Ink cartridge replacement completed (Tindikasseti vahetamine lõpetatud), vajutage nuppu OK (Nõus).

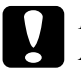

c*Ettevaatust: Ärge kunagi lülitage seadet välja tindiga täitmise ajal; muidu jääb tindiga täitmine pooleli.*

#### *Märkus:*

*Kui paigaldate kasutatud tindikasseti, milles on vähe tinti, võib see pärast paigaldamist kohe tühjeneda. Sellisel juhul vahetage tindikassett uuesti.*

## *Kokkuvõte paneeli sätetest*

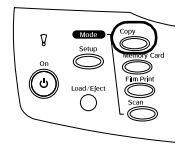

*Copy Mode (Kopeerimisreziim)*

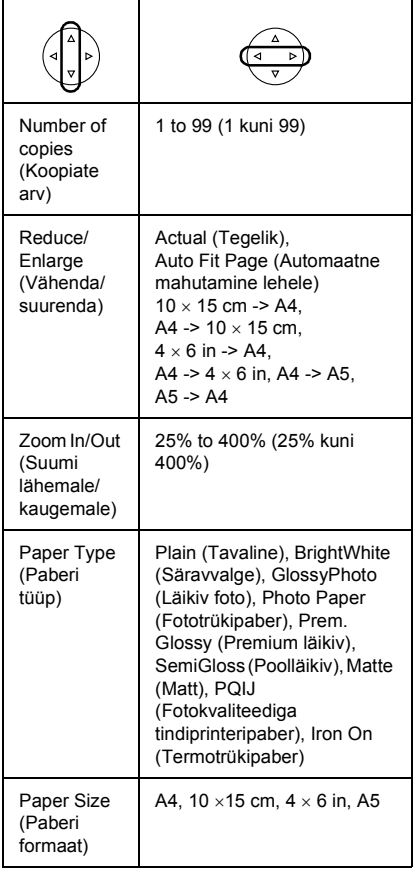

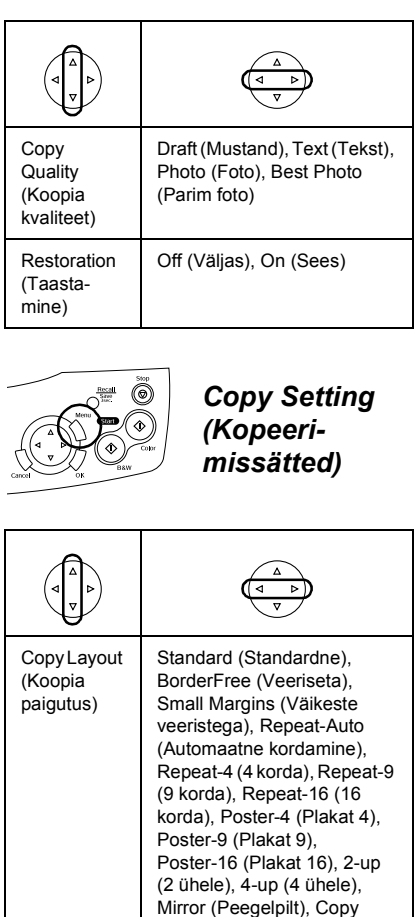

Photo (Foto kopeerimine)

Copy **Density** (Koopia tihedus)

*64*

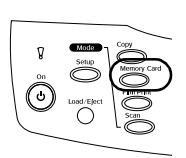

*Memory Card Mode (Mälukaardi reziim)*

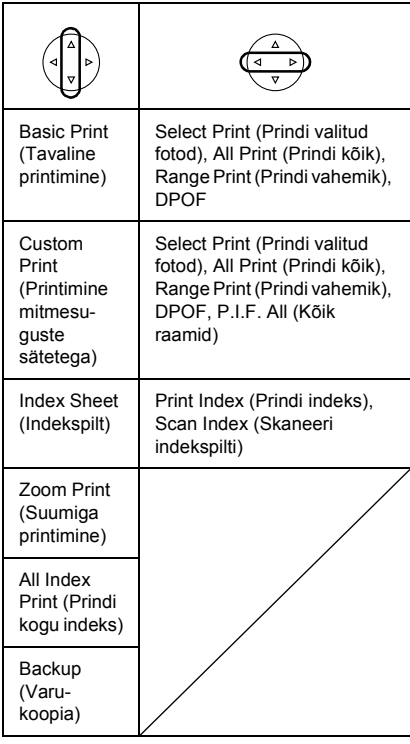

### *Reziimi Memory Card Mode (Mälukaardireziim) printimissätted*

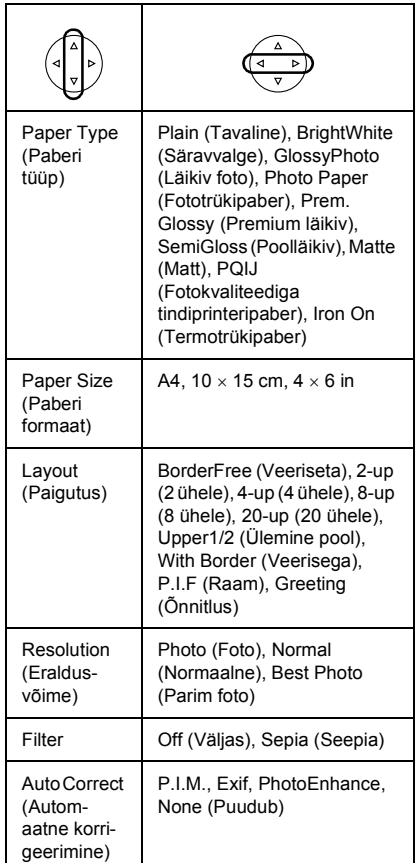

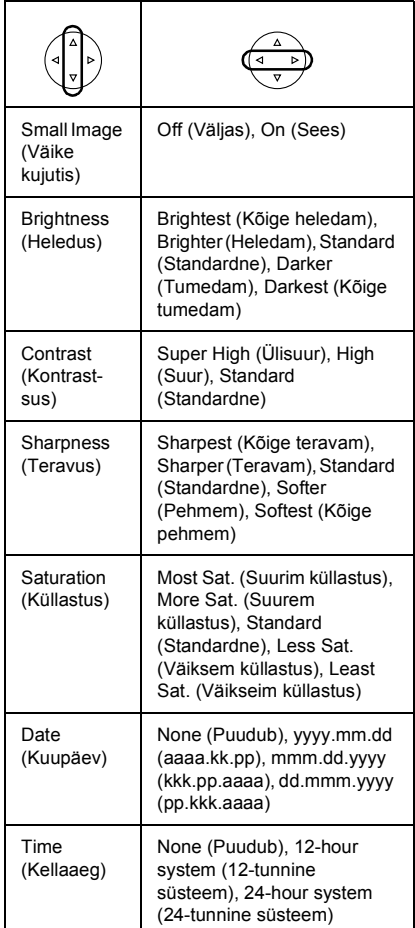

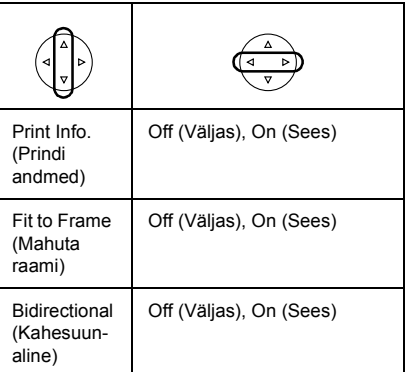

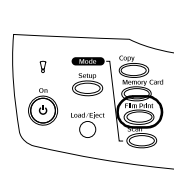

## *Film Print Mode (Filmilt printimise reziim)*

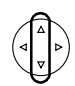

Basic Print (Tavaline printimine)

Custom Print (Printimine mitmesuguste sätetega)

Zoom Print (Suumiga printimine)

Scan to Memory Card (Skaneeri mälukaardile)

### *Reziimi Film Print Mode (Filmilt printimise reziim) printimissätted*

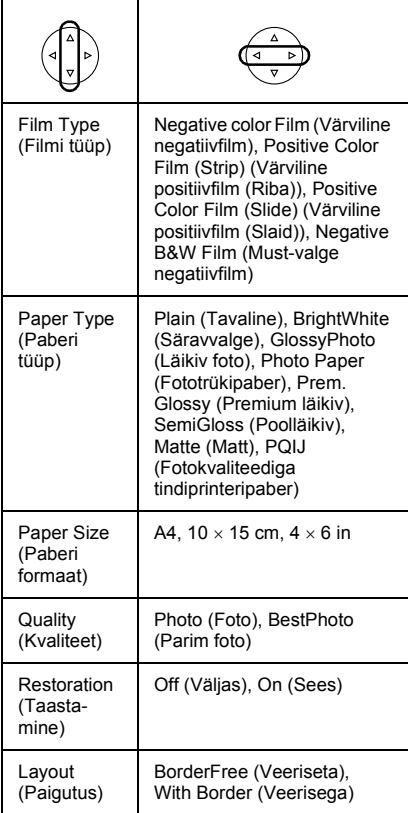

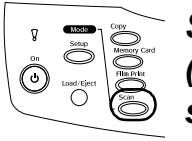

## *Scan Mode (Skaneerimi sreziim)*

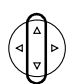

Scan to Memory Card (Skaneeri mälukaardile)

Scan to PC (Skaneeri arvutisse)

Scan to Email (Skaneeri e-kirja)

### *Skaneerimissätted*

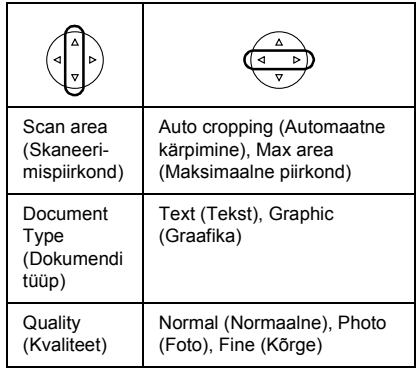

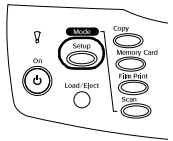

*Setup Mode (Seadistusreziim)*

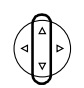

LCD Contrast Adjustment (Vedelkristallpaneeli kontrastsuse reguleerimine)

Ink Levels (Tinditasemed)

Nozzle Check (Düüside kontroll)

Head cleaning (Trükipea puhastamine)

Ink Cartridge (Tindikassett)

Head Alignment (Trükipea joondamine)

Language (Keel)

Restore to Factory Settings (Tehasesätete taastamine)

BT Printer ID set (BT printeri kood)

BT Connectivity mode (BT ühenduvuse reziim)

BT encryption (BT krüptimine)

BT PIN code set (BT PIN kood)

BT Device address (BT seadme aadress)

Direct print image set (Kujutiste otseprintimine)

Direct print document set (Dokumentide otseprintimine)

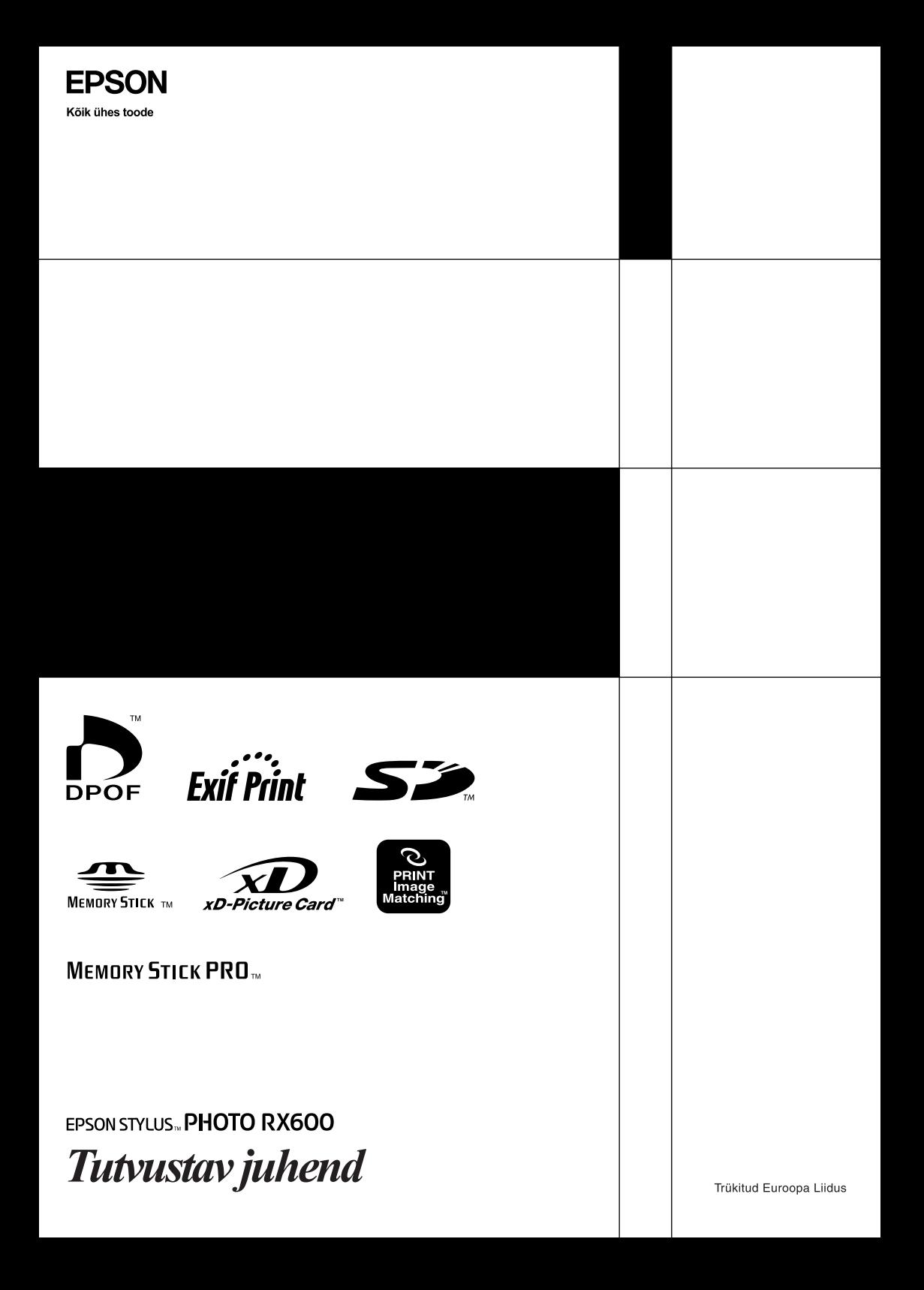